# **brother**

# Instrukcja Obsługi dla Sieci

Zintegrowany, wielofunkcyjny, wieloprotokołowy, bezprzewodowy serwer wydruku dla sieci

Niniejsza Instrukcja obsługi dla sieci zawiera niezbędne informacje na temat ustawień sieci bezprzewodowych za pomocą urządzenia Brother. Niniejsza instrukcja zawiera również informacje na temat obsługiwanych protokołów oraz szczegółowe wskazówki dotyczące rozwiązywania problemów.

Podstawowe informacje na temat sieci i zaawansowanych funkcji sieciowych urządzenia Brother znajdują się w *Przewodniku Sieciowym.*

Najnowsza wersja instrukcji jest dostępna do pobrania na stronie internetowej Brother Solutions Center pod adresem ([http://solutions.brother.com/\)](http://solutions.brother.com/). Witryna Brother Solutions Center umożliwia również pobranie najnowszych sterowników i narzędzi przeznaczonych dla tego urządzenia, zapoznanie się z najczęściej zadawanymi pytaniami i wskazówkami dotyczącymi rozwiązywania problemów oraz zapewnia dostęp do informacji na temat specjalnych rozwiązań związanych z drukiem.

Wersia 0

## **Opisane modele**

Niniejszy Podręcznik użytkownika dotyczy następującego modelu. DCP-J140W

## **Definicje oznaczeń**

W tym Podręczniku użytkownika zastosowano następujące ikony:

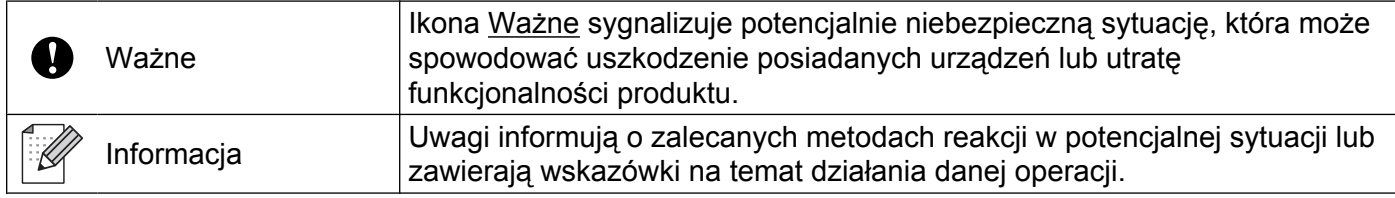

## **Uwaga dotycząca kompilacji i publikacji**

Niniejszy podręcznik został opracowany i wydany pod nadzorem firmy Brother Industries, Ltd. i zawiera najnowsze opisy i dane techniczne produktu.

Treść tego podręcznika i dane techniczne produktu mogą ulec zmianom bez powiadomienia.

Firma Brother zastrzega sobie prawo do wykonywania zmian bez powiadomienia w specyfikacjach oraz dokumentacji zawartej w niniejszej instrukcji i nie ponosi odpowiedzialności za jakiekolwiek szkody (także pośrednie) spowodowane korzystaniem z tych informacji, w tym także za błędy typograficzne i inne, które mogą występować w tej publikacji.

©2012 Brother Industries, Ltd. Wszelkie prawa zastrzeżone.

## **WAŻNA INFORMACJA**

- Niniejszy produkt jest dopuszczony do użytku wyłącznie w kraju, w którym został zakupiony. Nie należy używać go poza tym krajem, gdyż może to doprowadzić do naruszenia przepisów dotyczących komunikacji bezprzewodowej i przepisów energetycznych obowiązujących w danym kraju.
- Nazwa Windows® XP używana w tym dokumencie oznacza system operacyjny Windows<sup>®</sup> XP Professional, Windows<sup>®</sup> XP Professional x64 Edition i Windows<sup>®</sup> XP Home Edition.
- Nazwa Windows Server<sup>®</sup> 2003 używana w tym dokumencie oznacza system operacyjny Windows Server<sup>®</sup> 2003, Windows Server<sup>®</sup> 2003 x64 Edition, Windows Server<sup>®</sup> 2003 R2 oraz Windows Server<sup>®</sup> 2003 R2 x64 Edition.
- Nazwa Windows Server<sup>®</sup> 2008 używana w tym dokumencie oznacza system operacyjny Windows Server® 2008 oraz Windows Server® 2008 R2.

# **Spis Treści**

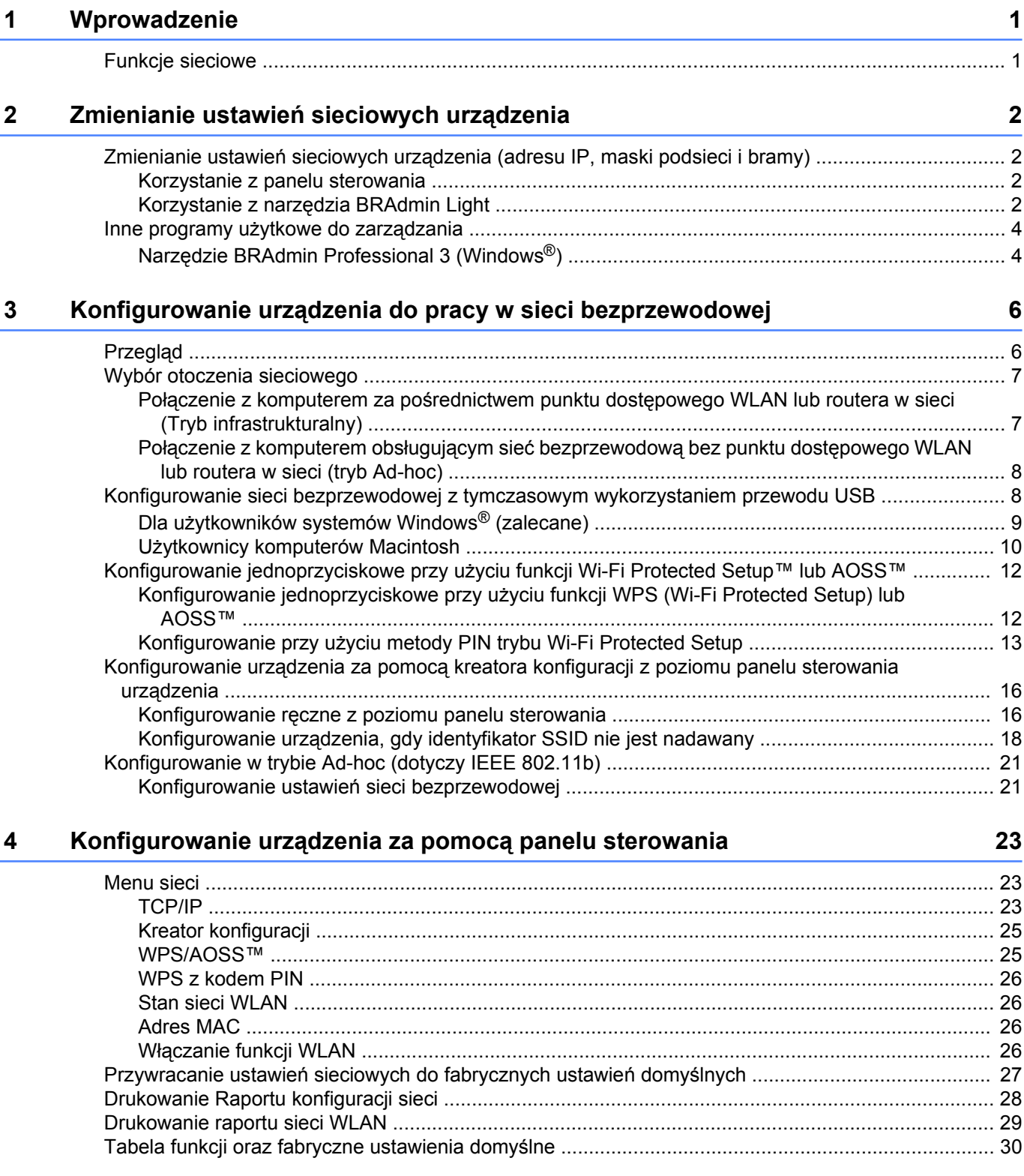

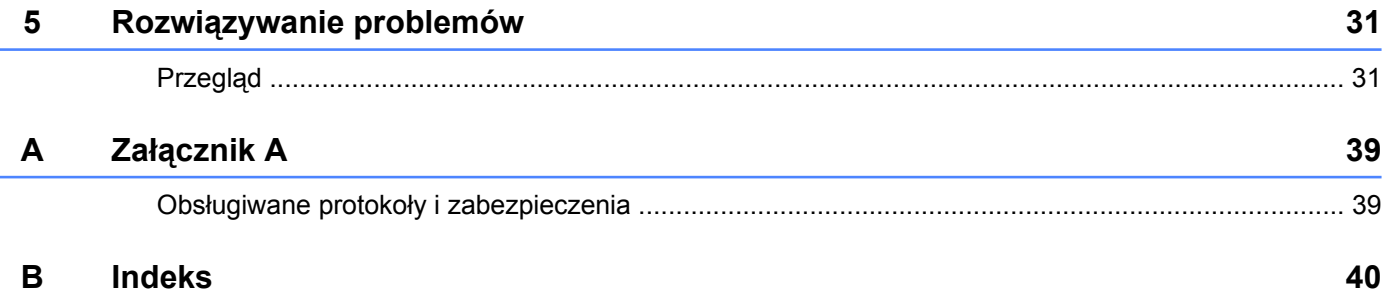

**Wprowadzenie**

#### <span id="page-4-1"></span>**Funkcje sieciowe**

<span id="page-4-4"></span><span id="page-4-0"></span>**1**

Urządzenie firmy Brother może być użytkowane w sieci bezprzewodowej IEEE 802.11b/g/n z wykorzystaniem wewnętrznego, sieciowego serwera wydruku. Serwer wydruku obsługuje różne funkcje i metody połączenia w zależności od systemu operacyjnego używanego w sieci obsługującej protokół TCP/IP. W poniższej tabeli przedstawiono funkcje sieciowe i połączenia obsługiwane w poszczególnych systemach operacyjnych.

<span id="page-4-10"></span><span id="page-4-6"></span>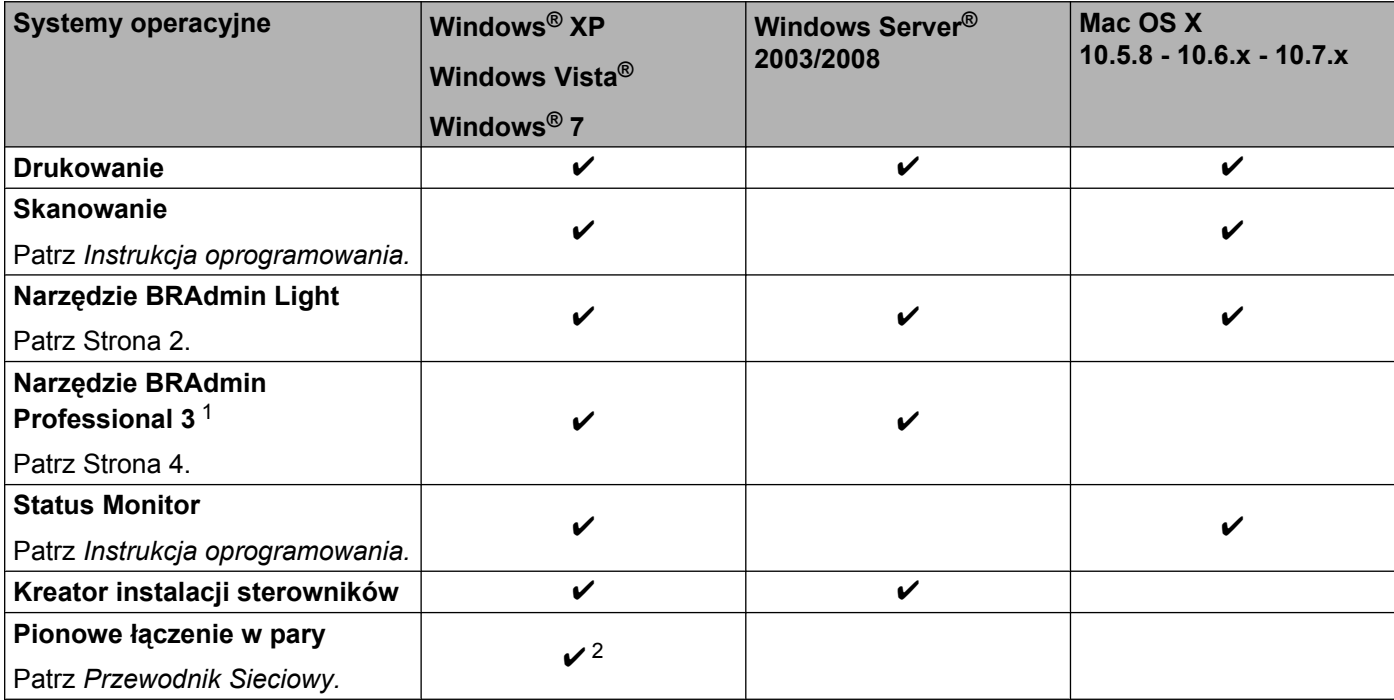

<span id="page-4-9"></span><span id="page-4-8"></span><span id="page-4-7"></span><span id="page-4-5"></span><span id="page-4-2"></span><sup>1</sup> Narzędzie BRAdmin Professional 3 jest dostępne do pobrania na stronie [http://solutions.brother.com/.](http://solutions.brother.com/)

<span id="page-4-3"></span><sup>2</sup> Tylko Windows® 7.

#### <span id="page-5-1"></span><span id="page-5-0"></span>**Zmienianie ustawień sieciowych urządzenia (adresu IP, maski podsieci i bramy)**

#### <span id="page-5-2"></span>**Korzystanie z panelu sterowania**

Urządzenie można skonfigurować do pracy w sieci za pomocą menu panelu sterowania 3.Sieć. (Patrz *Konfigurowanie urzadzenia za pomoca panelu sterowania* >> strona 23).

#### <span id="page-5-4"></span><span id="page-5-3"></span>**Korzystanie z narzędzia BRAdmin Light**

BRAdmin Light to narzędzie służące do wstępnej konfiguracji urządzeń Brother podłączonych do sieci. Umożliwia ono również wyszukiwanie urządzeń Brother w sieci opartej o protokół TCP/IP, przeglądanie ich stanu oraz konfigurowanie podstawowych ustawień sieciowych, takich jak adres IP.

#### **Instalowanie narzędzia BRAdmin Light**

- $\blacksquare$  Windows<sup>®</sup>
	- **Upewnij się, że urządzenie jest włączone.**
	- 2) Włącz komputer. Przed rozpoczęciem instalacji zamknij wszystkie aplikacje.
	- **3** Włóż dołączoną płytę CD-ROM do napędu CD-ROM. Automatycznie zostanie wyświetlony ekran początkowy. Po wyświetleniu ekranu z nazwami modelu wybierz odpowiednie urządzenie. Po wyświetleniu ekranu języka wybierz właściwy język.
	- d Zostanie wyświetlone menu główne płyty CD-ROM. Kliknij przycisk **Zaawansowane**, a następnie **Narzędzia sieciowe**.
	- **6** Kliknij przycisk **BRAdmin Light** i postępuj zgodnie z instrukcjami wyświetlanymi na ekranie.
- Macintosh

Najnowszą wersję narzędzia Brother BRAdmin Light można pobrać ze strony internetowej [http://solutions.brother.com/.](http://solutions.brother.com/)

#### <span id="page-6-0"></span>**Ustawianie adresu IP, maski podsieci i bramy za pomocą narzędzia BRAdmin Light**

#### **Informacja**

- <span id="page-6-1"></span>**•** Najnowszą wersję narzędzia Brother BRAdmin Light można pobrać ze strony internetowej [http://solutions.brother.com/.](http://solutions.brother.com/)
- **•** Bardziej zaawansowane zarządzanie drukarką jest możliwe za pomocą narzędzia Brother BRAdmin Professional 3, dostępnego do pobrania ze strony [http://solutions.brother.com/.](http://solutions.brother.com/) Narzędzie to jest dostepne tylko dla użytkowników systemu Windows®.
- **•** W przypadku używania funkcji zapory aplikacji antyszpiegowskich lub antywirusowych, należy je wyłączyć na czas konfiguracji. Po uzyskaniu pewności, że drukowanie jest możliwe, należy ponownie włączyć aplikację.
- **•** Nazwa węzła: Nazwa węzła jest widoczna w bieżącym oknie BRAdmin Light. Domyślną nazwą węzła serwera wydruku w urządzeniu jest "BRWxxxxxxxxxxxxx". (Gdzie "xxxxxxxxxxxxx" to adres MAC/Ethernet urządzenia).

**1** Uruchom narzędzie BRAdmin Light.

 $\blacksquare$  Windows<sup>®</sup>

Kliknij kolejno **Start** / **Wszystkie programy** / **Brother** / **BRAdmin Light** / **BRAdmin Light**.

■ Macintosh

Po zakończeniu pobierania kliknij dwukrotnie ikonę pliku **BRAdmin Light.jar**, aby uruchomić narzędzie BRAdmin Light.

- b Narzędzie BRAdmin Light automatycznie rozpocznie wyszukiwanie nowych urządzeń.
- Kliknij dwukrotnie nieskonfigurowane urządzenie.

#### **Windows® Macintosh**

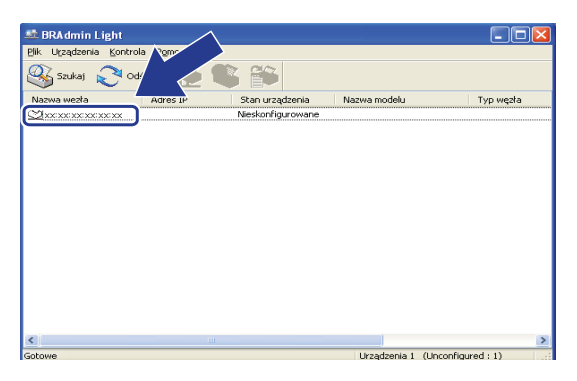

# Devices: 1

#### **Informacja**

- **•** W przypadku domyślnych ustawień serwera wydruku (jeśli nie jest używany serwer DHCP/BOOTP/RARP) urządzenie będzie widoczne na ekranie narzędzia BRAdmin Light jako **Nieskonfigurowane (Unconfigured)**.
- **•** Aby znaleźć nazwę węzła i adres MAC (adres Ethernet), należy wydrukować Raport konfiguracji sieci (patrz *Drukowanie Raportu konfiguracji sieci* >> strona 28, aby uzyskać informacje na temat sposobu drukowania Raportu konfiguracji sieci z serwera wydruku). Nazwę węzła i adres MAC można znaleźć również za pomocą panelu sterowania (patrz *[Konfigurowanie urz](#page-26-3)ądzenia za pomocą panelu sterowania*  $\triangleright$  [strona 23\)](#page-26-3).
- d Wybierz opcj<sup>ę</sup> **STATIC** z menu **Metoda startu (Boot Method)**. Wprowadź dane w polach **Adres IP (IP Address)**, **Maska podsieci (Subnet Mask)** i **Brama (Gateway)** serwera wydruku (jeśli to konieczne).

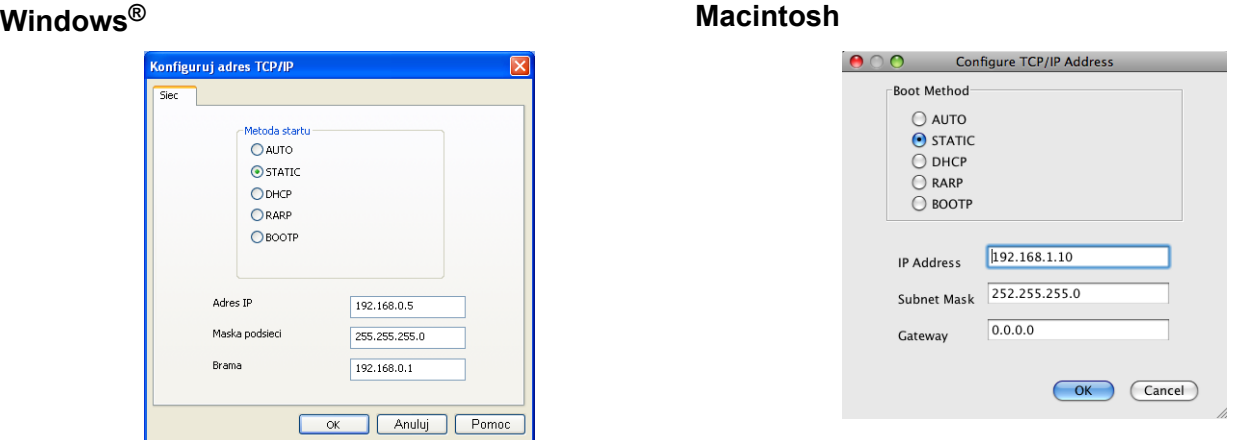

- **6** Kliknij przycisk OK.
- **6** Po prawidłowym zaprogramowaniu adresu IP urządzenie Brother bedzie widoczne na liście urządzeń.

#### <span id="page-7-0"></span>**Inne programy użytkowe do zarządzania**

Urządzenie Brother, oprócz narzędzia BRAdmin Light, posiada następujące programy użytkowe do zarządzania. Za pomocą tego narzędzia można zmienić ustawienia sieciowe.

#### <span id="page-7-2"></span><span id="page-7-1"></span>**Narzędzie BRAdmin Professional 3 (Windows®)**

BRAdmin Professional 3 to narzędzie służące do bardziej zaawansowanego zarządzania urządzeniami Brother podłączonymi do sieci. Ten program umożliwia wyszukiwanie urządzeń firmy Brother dostępnych w sieci oraz przeglądanie ich stanu w łatwym do odczytu oknie przypominającym Eksplorator. W tym oknie różne kolory oznaczają różne stany. Pozwala konfigurować ustawienia sieciowe i ustawienia urządzenia oraz aktualizować oprogramowanie wbudowane z poziomu komputera z systemem Windows® w sieci LAN. Program BRAdmin Professional 3 może również rejestrować aktywność urządzeń Brother w sieci i eksportować dane rejestru w formacie HTML, CSV, TXT lub SQL.

Więcej informacji dotyczących narzędzia można znaleźć na stronie [http://solutions.brother.com/,](http://solutions.brother.com/) z której można je również pobrać.

#### **Informacja**

- <span id="page-8-0"></span>**•** Należy korzystać z najnowszej wersji narzędzia BRAdmin Professional 3, dostępnej do pobrania ze strony [http://solutions.brother.com/.](http://solutions.brother.com/) Narzędzie to jest dostępne tylko dla użytkowników systemu Windows®.
- **•** W przypadku używania funkcji zapory aplikacji antyszpiegowskich lub antywirusowych, należy je wyłączyć na czas konfiguracji. Po uzyskaniu pewności, że drukowanie jest możliwe, należy ponownie włączyć aplikację.
- **•** Nazwa węzła: Nazwa węzła jest wyświetlana w bieżącym oknie BRAdmin Professional 3. Domyślna nazwa węzła to "BRWxxxxxxxxxxxxx". ("xxxxxxxxxxxx" to adres MAC/Ethernet urządzenia).

# <span id="page-9-2"></span><span id="page-9-0"></span>**3**

## <span id="page-9-3"></span>**Konfigurowanie urządzenia do pracy w sieci bezprzewodowej**

## <span id="page-9-1"></span>**Przegląd**

Aby podłączyć urządzenie do sieci bezprzewodowej, należy wykonać czynności przedstawione w *Podręczniku szybkiej obsługi.* Dla użytkowników systemu Windows® zalecana jest konfiguracja przy użyciu płyty instalacyjnej CD-ROM oraz kabla USB. Za pomocą tej metody można w łatwy sposób podłączyć urządzenie do sieci bezprzewodowej. Użytkownicy komputerów Macintosh mogą wybrać preferowaną metodę konfiguracji z opcji opisanych w *Podręczniku szybkiej obsługi.*

Dodatkowe metody konfiguracji sieci bezprzewodowej zostały opisane w niniejszym rozdziale, zawierającym więcej szczegółowych informacji na temat konfigurowania ustawień sieci bezprzewodowej. Informacje dotyczące ustawień TCP/IP można znaleźć w części *[Zmienianie ustawie](#page-5-1)ń sieciowych urządzenia (adresu IP, maski podsieci i bramy)* >> strona 2.

#### **Informacja**

**•** Aby osiągnąć optymalne wyniki podczas codziennego drukowania dokumentów, urządzenie Brother należy umieścić jak najbliżej punktu dostępowego lub routera WLAN, przy jak najmniejszej liczbie przeszkód. Duże przedmioty i ściany znajdujące się między tymi dwoma urządzeniami, jak również zakłócenia wywoływane przez inne urządzenia elektryczne mogą wpłynąć na szybkość przesyłania dokumentów.

Ze względu na te czynniki sieć bezprzewodowa może nie być najlepszą metodą połączenia w przypadku niektórych typów dokumentów i aplikacji. W przypadku drukowania dużych plików, na przykład wielostronicowych dokumentów zawierających tekst i duże grafiki, należy rozważyć wybór połączenia USB, zapewniającego największą przepustowość.

**•** Przed rozpoczęciem konfiguracji podłączenia bezprzewodowego należy zapisać identyfikator SSID i klucz sieciowy.

#### <span id="page-10-3"></span><span id="page-10-0"></span>**Wybór otoczenia sieciowego**

#### <span id="page-10-4"></span><span id="page-10-1"></span>**Połączenie z komputerem za pośrednictwem punktu dostępowego WLAN lub routera w sieci (Tryb infrastrukturalny)**

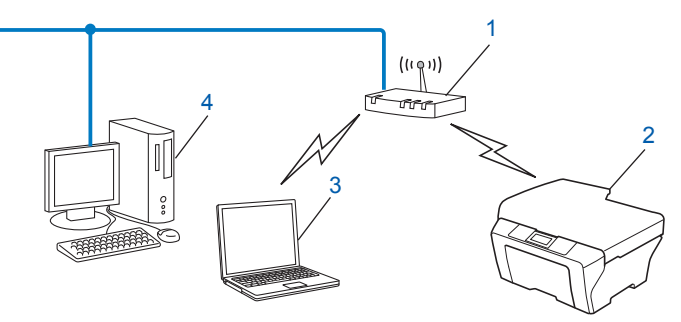

- <span id="page-10-2"></span>**1 Punkt dostępowy WLAN lub router** [1](#page-10-2)
	- <sup>1</sup> Jeżeli komputer obsługuje funkcję Intel® My WiFi Technology (Intel® MWT), można użyć go jako punktu dostępowego trybu Wi-Fi Protected Setup.
- **2 Urządzenie bezprzewodowe (urządzenie użytkownika)**
- **3 Komputer obsługujący sieć bezprzewodową połączony z punktem dostępowym WLAN lub routerem**
- **4 Komputer (niewspółpracujący z siecią bezprzewodową) połączony z punktem dostępowym WLAN lub routerem za pomocą przewodu Ethernet**

#### **Metoda instalacji**

W poniższych instrukcjach opisano trzy metody instalacji urządzenia Brother w środowisku sieci bezprzewodowej. Wybierz żądaną metodę dla danego otoczenia.

- **[Konfigurowanie sieci bezprzewodowej z tymczasowym wykorzystaniem przewodu USB](#page-11-1) >> strona 8.** (zalecane dla użytkowników systemu Windows®)
- *Konfigurowanie jednoprzyciskowe przy uż[yciu funkcji Wi-Fi Protected Setup™ lub AOSS™](#page-15-0)*  $\rightarrow$  [strona 12](#page-15-0).
- *Konfigurowanie urządzenia za pomocą [kreatora konfiguracji z poziomu panelu sterowania urz](#page-19-0)ądzenia*  $\rightarrow$  [strona 16](#page-19-0).

#### <span id="page-11-5"></span><span id="page-11-3"></span><span id="page-11-0"></span>**Połączenie z komputerem obsługującym sieć bezprzewodową bez punktu dostępowego WLAN lub routera w sieci (tryb Ad-hoc)**

W przypadku tego typu sieci nie jest dostępny centralny punkt dostępowy WLAN lub router. Wszystkie klienty bezprzewodowe komunikują się bezpośrednio ze sobą. Jeżeli urządzenie bezprzewodowe Brother (urządzenie użytkownika) jest częścią sieci, wszystkie zadania wydruku otrzymuje ono bezpośrednio z komputera, który wysyła dane wydruku.

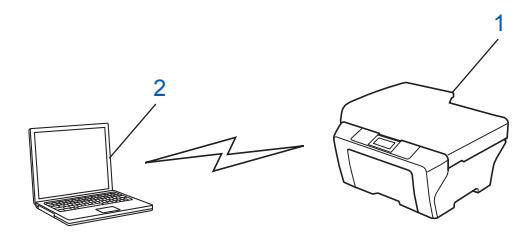

**1 Urządzenie bezprzewodowe (urządzenie użytkownika)**

#### **2 Komputer obsługujący sieć bezprzewodową**

Nie można zagwarantować połączenia w sieci bezprzewodowej z produktami Windows Server<sup>®</sup> w trybie Adhoc.

Aby skonfigurować urządzenie w trybie Ad-hoc, patrz *[Konfigurowanie w trybie Ad-hoc \(dotyczy IEEE 802.11b\)](#page-24-0)*  $\rightarrow$  [strona 21.](#page-24-0)

#### <span id="page-11-4"></span><span id="page-11-1"></span>**Konfigurowanie sieci bezprzewodowej z tymczasowym wykorzystaniem przewodu USB**

Przy zastosowaniu tej metody zaleca się bezprzewodowe połączenie komputera z siecią.

Urządzenie można zdalnie konfigurować za pomocą komputera w sieci przy użyciu przewodu USB (A) [1.](#page-11-2)

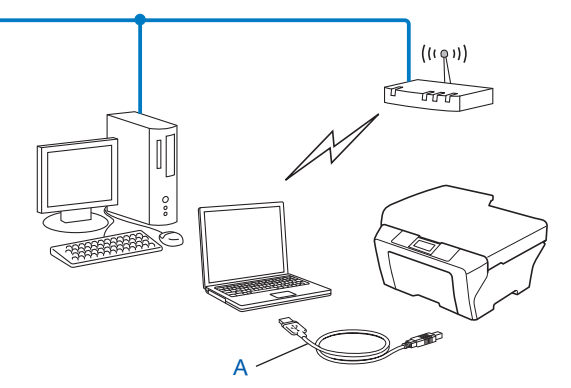

<span id="page-11-2"></span><sup>1</sup> W celu skonfigurowania ustawień bezprzewodowych urządzenia można użyć przewodu USB podłączonego tymczasowo do komputera z połączeniem przewodowym lub bezprzewodowym.

#### <span id="page-12-0"></span>**Dla użytkowników systemów Windows® (zalecane)**

#### **Ważne**

- **•** Podczas konfiguracji konieczne jest tymczasowe użycie przewodu USB (nie dołączony).
- **•** W przypadku systemu Windows® XP lub korzystania z komputera połączonego z punktem dostępowym/ routerem za pomocą kabla sieciowego, należy zapisać identyfikator SSID i klucz sieciowy. Wpisz te dane w poniższej tabelce, ponieważ są one wymagane podczas konfiguracji sieci bezprzewodowej urządzenia.

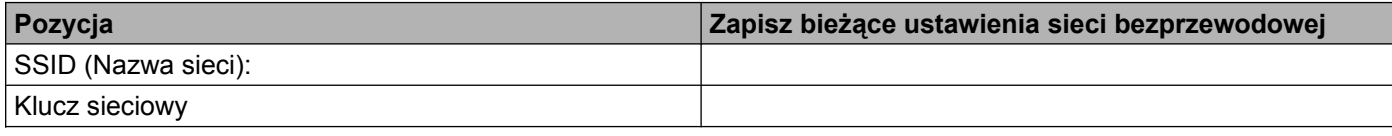

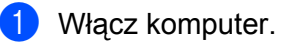

- **Uruchom aplikację instalatora Brother.** 
	- **1** Włóż dołączoną płytę CD-ROM do napędu CD-ROM. Automatycznie zostanie wyświetlony ekran początkowy. Po wyświetleniu ekranu z nazwami modelu wybierz odpowiednie urządzenie. Po wyświetleniu ekranu języka wybierz właściwy język.
	- **2** Zostanie wyświetlone menu główne płyty CD-ROM.

#### **Informacja**

- **•** Jeśli ekran Brother nie zostanie wyświetlony automatycznie, przejdź do okna **Mój komputer (Komputer)**, kliknij dwukrotnie ikonę płyty CD-ROM, a następnie kliknij dwukrotnie pozycję **start.exe**.
- **•** Wyświetlany ekran może się różnić w zależności od regionu.
	- **3** Kliknij pozycję **Zainstaluj pakiet MFL-Pro**, a następnie kliknij Tak, jeżeli akceptujesz warunki umów licencyjnych. Postępuj zgodnie z instrukcjami wyświetlanymi na ekranie.
- c Wybierz opcj<sup>ę</sup> **Połączenie bezprzewodowe**, a następnie kliknij przycisk **Dalej**.
- d Wybierz opcj<sup>ę</sup> **Zmień ustawienia zapory tak, aby uzyskać pełne połączenie sieciowe i kontynuuj instalację. (Zalecane)**, a następnie kliknij przycisk **Dalej**.
- e Wybierz pozycj<sup>ę</sup> **Tak, mam kabel USB i mogę go użyć do instalacji**, a następnie kliknij przycisk **Dalej**.
- f Aby skonfigurować ustawienia połączenia bezprzewodowego i zainstalować sterowniki oraz oprogramowanie, należy postępować zgodnie z instrukcjami wyświetlanymi na ekranie.

#### **Informacja**

Jeśli zostanie wyświetlony ekran **Dostępne sieci bezprzewodowe**, a punkt dostępowy został ustawiony w taki sposób, aby nie wysyłał identyfikatora SSID, należy ręcznie wpisać nazwę SSID, klikając przycisk **Zaawansowany**. Postępuj zgodnie z wyświetlanymi instrukcjami, aby wprowadzić nazwę w polu **Nazwa (SSID)**.

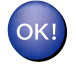

#### **Zakończono konfigurowanie sieci bezprzewodowej i instalację sterowników oraz oprogramowania.**

#### <span id="page-13-0"></span>**Użytkownicy komputerów Macintosh**

#### **Ważne**

- **•** Wykonanie poniższych czynności spowoduje instalację urządzenia Brother w otoczeniu sieciowym za pomocą instalatora Brother zamieszczonego na płycie CD-ROM dostarczonej z urządzeniem.
- **•** Jeżeli ustawienia sieci bezprzewodowej urządzenia zostały już wcześniej skonfigurowane, przed ponowną konfiguracją należy zresetować ustawienia sieci LAN.

Aby zresetować ustawienia sieci LAN, patrz *Przywracanie ustawień [sieciowych do fabrycznych ustawie](#page-30-0)ń domyślnych* >> [strona 27](#page-30-0).

- **•** W przypadku używania funkcji zapory aplikacji antyszpiegowskich lub antywirusowych, należy je wyłączyć na czas konfiguracji. Po uzyskaniu pewności, że drukowanie jest możliwe, należy ponownie włączyć zaporę.
- **•** Podczas konfiguracji konieczne jest tymczasowe użycie przewodu USB (nie dołączony).
- **Przed przystąpieniem do instalacji należy zapoznać się z ustawieniami danej sieci bezprzewodowej.**

Przed podłączeniem urządzenia Brother do sieci zalecamy skontaktować się z administratorem systemu.

**•** Jeśli router korzysta z szyfrowania WEP, wprowadź klucz używany jako pierwszy klucz WEP. To urządzenie firmy Brother obsługuje tylko pierwszy klucz WEP.

**1** Przed rozpoczęciem konfiguracji urządzenia zalecamy zapisanie identyfikatora SSID i klucza sieciowego (jeśli jest to wymagane) do sieci bezprzewodowej. Te informacje będą potrzebne w trakcie konfiguracji.

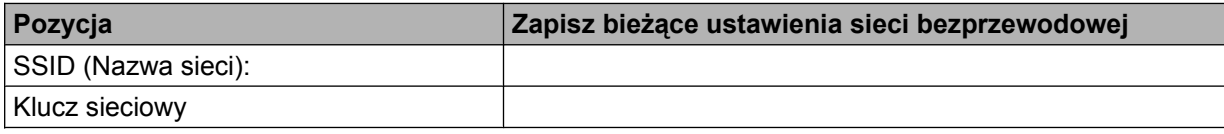

- <sup>2</sup> Włącz komputer.
- Uruchom aplikację instalatora Brother.
	- **1** Włóż dołączoną płytę CD-ROM do napędu CD-ROM. Kliknij dwukrotnie ikonę **BROTHER** znajdującą się na pulpicie.
	- **2** Kliknij dwukrotnie pozycję **Utilities** (Narzędzia).
	- **3** Kliknij dwukrotnie ikonę **Wireless Device Setup Wizard** (Kreator konfiguracji urządzenia bezprzewodowego).
- d Wybierz pozycj<sup>ę</sup> **Yes, I have a USB cable to use for installation** (Tak, mam kabel USB i mogę go użyć do instalacji), a następnie kliknij przycisk **Next** (Dalej).

**5** Przeczytaj informacje w oknie **Important Notice** (Ważna uwaga). Sprawdź identyfikator SSID i klucz sieciowy, zaznacz pole, a następnie kliknij przycisk **Next** (Dalej).

f Aby skonfigurować ustawienia połączenia bezprzewodowego, należy postępować zgodnie z instrukcjami wyświetlanymi na ekranie.

#### **Informacja**

Jeśli zostanie wyświetlony ekran **Available Wireless Networks** (Dostępne sieci bezprzewodowe), a punkt dostępowy został ustawiony w taki sposób, aby nie wysyłał identyfikatora SSID, należy ręcznie wpisać nazwę SSID, klikając przycisk **Advanced** (Zaawansowany). Postępuj zgodnie z wyświetlanymi instrukcjami w celu wprowadzenia nazwy w polu **Name(SSID)** (Nazwa (SSID)).

**Zakończono konfigurowanie sieci bezprzewodowej. Aby kontynuować instalowanie sterowników i oprogramowania wymaganego do obsługi urządzenia, należy kliknąć dwukrotnie ikonę Start Here OSX (Rozpocznij tutaj OSX) na płycie CD-ROM.**

#### **Informacja**

OK!

Jeżeli ustawienia sieci bezprzewodowej będą nieprawidłowe, podczas instalacji pakietu MFL-Pro Suite zostanie wyświetlony Kreator konfiguracji urządzenia bezprzewodowego. Sprawdź ustawienia, postępując zgodnie z instrukcjami wyświetlanymi na ekranie.

#### <span id="page-15-3"></span><span id="page-15-0"></span>**Konfigurowanie jednoprzyciskowe przy użyciu funkcji Wi-Fi Protected Setup™ lub AOSS™**

<span id="page-15-4"></span>Jeżeli punkt dostępowy WLAN lub router (A) obsługuje zarówno tryb Wi-Fi Protected Setup (PBC <sup>1</sup>), jak i AOSS™, konfigurację ustawień sieci bezprzewodowej można przeprowadzić przy użyciu funkcji WPS lub AOSS™ z menu panelu sterowania.

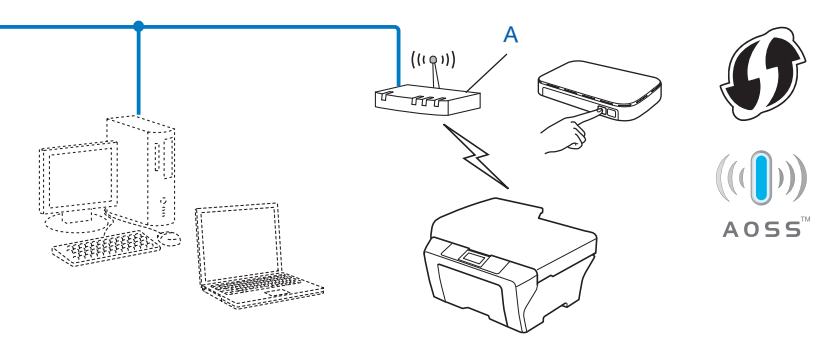

<span id="page-15-2"></span>Konfiguracja za pomocą przycisku

#### **Ważne**

- **•** Przed podłączeniem urządzenia Brother do sieci zalecamy skontaktować się z administratorem systemu. **Przed przystąpieniem do instalacji należy zapoznać się z ustawieniami danej sieci bezprzewodowej.**
- **•** Jeżeli ustawienia sieci bezprzewodowej urządzenia zostały już wcześniej skonfigurowane, przed ponowną konfiguracją należy zresetować ustawienia sieci LAN.

Aby zresetować ustawienia sieci LAN, patrz *Przywracanie ustawień [sieciowych do fabrycznych ustawie](#page-30-0)ń domyślnych* **▶▶** [strona 27](#page-30-0).

#### <span id="page-15-1"></span>**Konfigurowanie jednoprzyciskowe przy użyciu funkcji WPS (Wi-Fi Protected Setup) lub AOSS™**

- a Naciśnij przycisk **Menu**.
- b Naciśnij przycisk **a** lub **b**, aby wybrać opcj<sup>ę</sup> 3.Sieć. Naciśnij przycisk **OK**.
- **3** Naciśnij przycisk ▲ lub ▼, aby wybrać opcję 3. WPS/AOSS. Naciśnij przycisk **OK**.
- **4)** Po wyświetleniu opcji WLAN wł.? naciśnij przycisk A, aby zaakceptować komunikat Tak. Spowoduje to uruchomienie kreatora konfiguracji sieci bezprzewodowej. Aby anulować, naciśnij przycisk **Stop/Zakończ**.
- <span id="page-16-1"></span>6 Gdy na wyświetlaczu LCD zostanie wyświetlony komunikat  $Nac.klaw$ .na rout, naciśnij przycisk WPS lub AOSS™ na bezprzewodowym punkcie dostępowym/routerze. Zapoznaj się z instrukcją obsługi bezprzewodowego punktu dostępowego/routera. Następnie naciśnij przycisk **a**, aby wybrać opcję DALEJ. Urządzenie automatycznie wykryje tryb (WPS lub AOSS™) wykorzystywany przez bezprzewodowy punkt dostępowy/router i spróbuje połączyć się z siecią bezprzewodową.
- f Jeżeli połączenie zostało nawiązane, na wyświetlaczu LCD przez 60 sekund wyświetlany jest komunikat i następuje automatyczny wydruk raportu sieci bezprzewodowej LAN. W przypadku błędu połączenia sprawdź kod błędu na wydrukowanym raporcie.

#### **(Windows®)**

**Zakończono konfigurowanie sieci bezprzewodowej. Aby kontynuować instalowanie sterowników i oprogramowania wymaganego do obsługi urządzenia, wybierz polecenie Zainstaluj pakiet MFL-Pro z menu płyty CD-ROM.**

**(Macintosh)**

**Zakończono konfigurowanie sieci bezprzewodowej. Aby kontynuować instalowanie sterowników i oprogramowania wymaganego do obsługi urządzenia, należy kliknąć dwukrotnie ikonę Start Here OSX (Rozpocznij tutaj OSX) na płycie CD-ROM.**

#### <span id="page-16-2"></span><span id="page-16-0"></span>**Konfigurowanie przy użyciu metody PIN trybu Wi-Fi Protected Setup**

Jeżeli punkt dostępowy WLAN lub router (A) obsługuje tryb Wi-Fi Protected Setup, można nawiązywać połączenie przy użyciu metody PIN funkcji Wi-Fi Protected Setup. Metoda PIN (Osobisty numer identyfikacyjny) to jedna z metod połączenia opracowana przez organizację Wi-Fi Alliance<sup>®</sup>. Po wprowadzeniu kodu PIN utworzonego przez klienta Enrollee (urządzenie użytkownika) do serwera Registrar (urządzenie zarządzające bezprzewodową siecią LAN) można skonfigurować ustawienia sieci bezprzewodowej i zabezpieczeń. Instrukcje dotyczące uzyskania dostępu do trybu Wi-Fi Protected Setup można znaleźć w podręczniku użytkownika punktu dostępowego WLAN lub routera.

 $\blacksquare$  Połączenie, gdy punkt dostępowy WLAN lub router (A) działa jako serwer Registrar <sup>1</sup>.

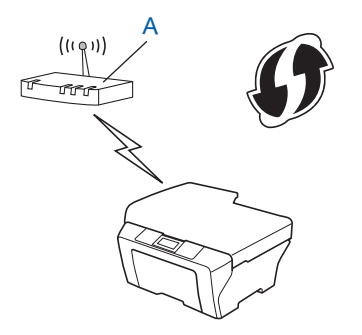

**Połączenie, gdy inne urządzenie (C), np. komputer, służy jako serwer Registrar**<sup>1</sup>.

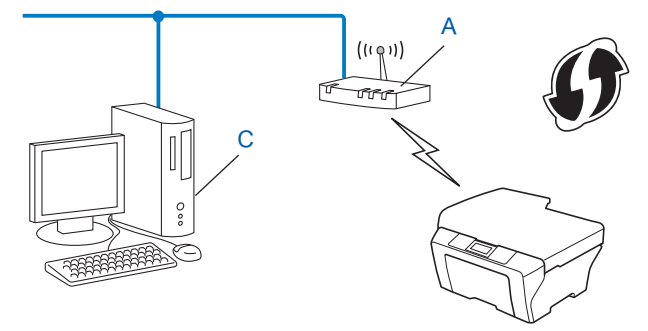

<span id="page-17-0"></span><sup>1</sup> Registrar to urządzenie, które zarządza bezprzewodową siecią LAN.

#### **Informacja**

Routery i punkty dostępowe obsługujące tryb Wi-Fi Protected Setup są oznaczone niżej przedstawionym symbolem.

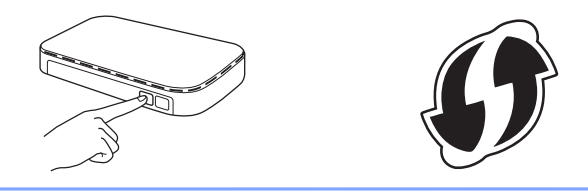

- a Naciśnij przycisk **Menu**.
- **2** Naciśnij przycisk ▲ lub ▼, aby wybrać opcję 3. Sieć. Naciśnij przycisk **OK**.
- **3** Naciśnij przycisk **▲** lub ▼, aby wybrać opcję 4.WPS + kod PIN. Naciśnij przycisk **OK**.
- **4)** Po wyświetleniu opcji WLAN  $w\lambda$ .? naciśnij przycisk **A**, aby zaakceptować komunikat Tak. Spowoduje to uruchomienie kreatora konfiguracji sieci bezprzewodowej. Aby anulować, naciśnij przycisk **Stop/Zakończ**.
- <span id="page-17-2"></span>**5** Na ekranie LCD wyświetlany jest 8-cyfrowy kod PIN, a urządzenie rozpoczyna wyszukiwanie punktu dostępowego WLAN lub routera (przez 5 minut).
- 6 Używając komputera podłączonego do sieci, wpisz w przeglądarce adres "http://adres IP punktu dostępowego/". (Gdzie "adres IP punktu dostępowego" to adres IP urządzenia pełniącego funkcję serwera Registrar <sup>1</sup>). Przejdź do strony ustawień WPS (Wi-Fi Protected Setup), wprowadź kod PIN wyświ[e](#page-17-2)tlany na ekranie LCD w punkcie @ do serwera Registrar i postępuj zgodnie z instrukcjami wyświetlanymi na ekranie.
	- <sup>1</sup> Funkcję serwera Registrar pełni zazwyczaj punkt dostępowy WLAN lub router.

#### <span id="page-17-1"></span>**Informacja**

Strona ustawień różni się w zależności od marki punktu dostępowego WLAN lub routera. Patrz instrukcja dołączona do punktu dostępowego WLAN lub routera.

Jeżeli funkcję serwera Registrar pełni komputer z systemem Windows Vista<sup>®</sup> lub Windows<sup>®</sup> 7, należy postępować zgodnie z poniższymi wskazówkami.

#### **Informacja**

Aby korzystać z komputera z systemem Windows Vista® lub Windows<sup>®</sup> 7 jako serwera Registrar, należy go wcześniej zarejestrować w sieci. Patrz instrukcja dołączona do punktu dostępowego WLAN lub routera.

**1** (Windows Vista®)

Kliknij opcję , **Sieć**, a następnie **Dodaj urządzenie bezprzewodowe**.

(Windows $^{\circledR}$  7)

Kliknij opcję , **Panel sterowania**, **Sieć i Internet**, a następnie **Dodaj urządzenie bezprzewodowe do sieci**.

- **2** Wybierz urządzenie i kliknij przycisk **Dalej**.
- **3** Wprowadź kod PIN wyświ[e](#page-17-2)tlany na wyświetlaczu LCD w kroku @ i kliknij opcję **Dalej**.
- **4** Wybierz sieć, z którą ma zostać nawiązane połączenie, a następnie kliknij przycisk **Dalej**.
- **5** Kliknij przycisk **Zamknij**.

g Jeżeli połączenie zostało nawiązane, na wyświetlaczu LCD przez 60 sekund wyświetlany jest komunikat i następuje automatyczny wydruk raportu sieci bezprzewodowej LAN. W przypadku błędu połączenia sprawdź kod błędu na wydrukowanym raporcie.

#### **(Windows®)**

**Zakończono konfigurowanie sieci bezprzewodowej. Aby kontynuować instalowanie sterowników i oprogramowania wymaganego do obsługi urządzenia, wybierz polecenie Zainstaluj pakiet MFL-Pro z menu płyty CD-ROM.**

#### **(Macintosh)**

**Zakończono konfigurowanie sieci bezprzewodowej. Aby kontynuować instalowanie sterowników i oprogramowania wymaganego do obsługi urządzenia, należy kliknąć dwukrotnie ikonę Start Here OSX (Rozpocznij tutaj OSX) na płycie CD-ROM.**

#### <span id="page-19-0"></span>**Konfigurowanie urządzenia za pomocą kreatora konfiguracji z poziomu panelu sterowania urządzenia**

Za pomocą panelu sterowania można skonfigurować ustawienia urządzenia do pracy w sieci bezprzewodowej. Funkcja panelu sterowania 2.Kreator konf. umożliwia proste podłączenie urządzenia Brother do sieci bezprzewodowej. **Przed przystąpieniem do instalacji należy zapoznać się z ustawieniami danej sieci bezprzewodowej.**

#### **Ważne**

Jeżeli ustawienia sieci bezprzewodowej urządzenia zostały już wcześniej skonfigurowane, przed ponowną konfiguracją należy zresetować ustawienia sieci LAN.

Aby zresetować ustawienia sieci LAN, patrz *Przywracanie ustawień [sieciowych do fabrycznych ustawie](#page-30-0)ń domyślnych* **▶▶** [strona 27](#page-30-0).

#### <span id="page-19-1"></span>**Konfigurowanie ręczne z poziomu panelu sterowania**

<span id="page-19-2"></span><sup>1</sup> Przed rozpoczęciem konfiguracji urządzenia zalecamy zapisanie ustawień sieci bezprzewodowej. Te informacje będą potrzebne w trakcie konfiguracji.

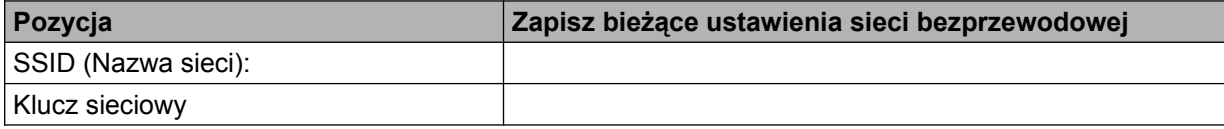

- b Naciśnij przycisk **Menu**.
- **3** Naciśnij przycisk **▲** lub ▼, aby wybrać opcję 3.Sieć. Naciśnij przycisk **OK**.
- d Naciśnij przycisk **a** lub **b**, aby wybrać opcj<sup>ę</sup> 2.Kreator konf. Naciśnij przycisk **OK**.
- **6** Po wyświetleniu opcji WLAN wł.? naciśnij przycisk A, aby zaakceptować komunikat Tak. Spowoduje to uruchomienie kreatora konfiguracji sieci bezprzewodowej. Aby anulować, naciśnij przycisk **Stop/Zakończ**.
- **6** Urządzenie wyszuka sieci bezprzewodowe i wyświetli listę dostępnych identyfikatorów SSID. Jeżeli zostanie wyświetlona lista identyfikatorów SSID, użyj przycisku **a** lub **b**, aby wybrać identyfikator SSID, który zost[a](#page-19-2)ł zapisany w kroku  $\bullet$ . Naciśnij przycisk **OK**.

Jeżeli punkt dostępowy/router bezprzewodowy o wybranym identyfikatorze SSID obsługuje funkcję WPS i urządzenie wyświetli monit o używanie funkcji WPS, przejdź do kroku  $\bullet$ .

Jeżeli urządzenie zażąda wprowadzenia klucza sieciowego, przejdź do kroku @.

W przec[i](#page-20-2)wnym razie przejdź do kroku  $\odot$ .

#### **Informacja**

Jeśli identyfikator SSID nie jest nadawany, patrz *Konfigurowanie urzą[dzenia, gdy identyfikator SSID nie](#page-21-0) jest nadawany* >> strona 18.

<span id="page-20-0"></span>g Gdy na wyświetlaczu LCD pojawi się wskazanie WPS: dostępne, naciśnij przycisk **a**, aby wybrać opcj<sup>ę</sup> DALEJ, a następnie naciśnij przycisk **a**, aby wybrać opcję Tak i podłączyć urządzenie przy użyciu metody WPS. (W przypadku naciśnięcia przycisku ▼ w celu wybrania opcji Nie i kontynuowania konfigurowania ręcznego, przejdź do kroku @, aby wprowadzić klucz sieciowy).

Gdy na wyświetlaczu LCD zostanie wyświetlony komunikat Nac. WPS na rout, naciśnij przycisk WPS na bezprzewodowym punkcie dostępowym/routerze, a następnie naciśnij przycisk **a**, aby kontynuować DALEJ.

Nac[i](#page-20-2)śnij przycisk **▲**, aby wybrać opcję Tak i przejdź do kroku **●**.

<span id="page-20-1"></span> $\bullet$  Wpisz klucz sieciowy z[a](#page-19-2)pisany w kroku  $\bullet$ . (Informacje dotyczące wprowadzania tekstu można znaleźć w *Podręczniku szybkiej obsługi*).

Po wprowadzeniu wszystkich znaków naciśnij przycisk **OK**, a następnie naciśnij przycisk **a**, aby zastosować ustawienia Tak.

- <span id="page-20-2"></span>**9** Urządzenie wykona próbę połączenia z wybranym urządzeniem bezprzewodowym.
- 10 Jeżeli połączenie zostało nawiązane, na wyświetlaczu LCD przez 60 sekund wyświetlany jest komunikat i następuje automatyczny wydruk raportu sieci bezprzewodowej LAN. W przypadku błędu połączenia sprawdź kod błędu na wydrukowanym raporcie.

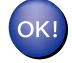

#### **(Windows®)**

**Zakończono konfigurowanie sieci bezprzewodowej. Aby kontynuować instalowanie sterowników i oprogramowania wymaganego do obsługi urządzenia, wybierz polecenie Zainstaluj pakiet MFL-Pro z menu płyty CD-ROM.**

#### **(Macintosh)**

**Zakończono konfigurowanie sieci bezprzewodowej. Aby kontynuować instalowanie sterowników i oprogramowania wymaganego do obsługi urządzenia, należy kliknąć dwukrotnie ikonę Start Here OSX (Rozpocznij tutaj OSX) na płycie CD-ROM.**

#### <span id="page-21-0"></span>**Konfigurowanie urządzenia, gdy identyfikator SSID nie jest nadawany**

<span id="page-21-2"></span>**1** Przed rozpoczęciem konfiguracji urządzenia zalecamy zapisanie ustawień sieci bezprzewodowej. Te informacje będą potrzebne w trakcie konfiguracji.

Sprawdź i zapisz bieżące ustawienia sieci bezprzewodowej.

#### **SSID (Nazwa sieci):**

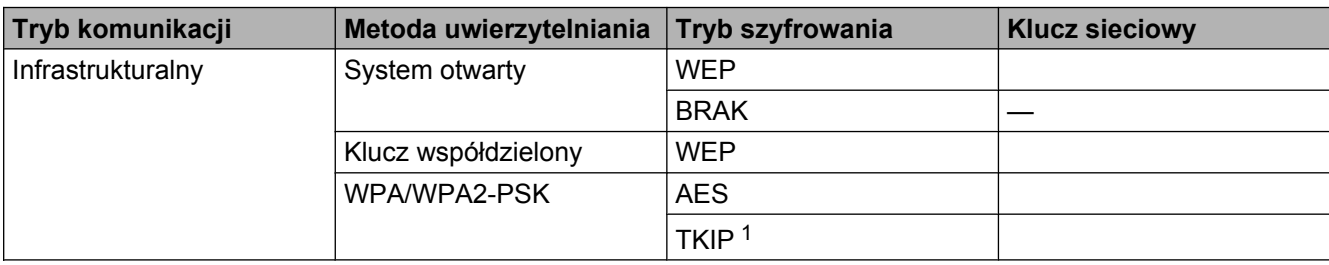

<span id="page-21-1"></span><sup>1</sup> Szyfrowanie TKIP jest obsługiwane tylko przez uwierzytelnianie WPA-PSK.

#### **Na przykład:**

#### **SSID (Nazwa sieci):**

#### HELLO

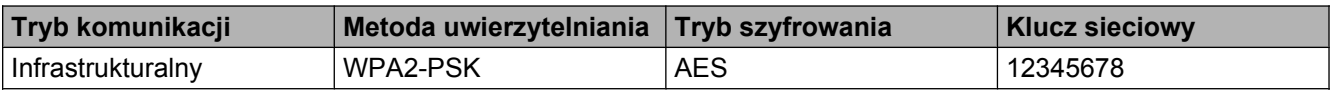

#### **Informacja**

Jeśli router korzysta z szyfrowania WEP, wprowadź klucz używany jako pierwszy klucz WEP. To urządzenie firmy Brother obsługuje tylko pierwszy klucz WEP.

- b Naciśnij przycisk **Menu**.
- c Naciśnij przycisk **a** lub **b**, aby wybrać opcj<sup>ę</sup> 3.Sieć. Naciśnij przycisk **OK**.
- d Naciśnij przycisk **a** lub **b**, aby wybrać opcj<sup>ę</sup> 2.Kreator konf. Naciśnij przycisk **OK**.
- **6** Po wyświetleniu opcji WLAN wł.? naciśnij przycisk A, aby zaakceptować komunikat Tak. Spowoduje to uruchomienie kreatora konfiguracji sieci bezprzewodowej. Aby anulować, naciśnij przycisk **Stop/Zakończ**.
- <span id="page-21-3"></span>**6** Urządzenie wyszuka sieci bezprzewodowe i wyświetli listę dostępnych identyfikatorów SSID. Wybierz opcję <Nowy SSID> za pomocą przycisku **a** lub **b**. Naciśnij przycisk **OK**.
- **7** Wprowadź nazwę identyfikatora SSID. (Informacje dotyczące wprowadzania tekstu można znaleźć w *Podręczniku szybkiej obsługi*). Naciśnij przycisk **OK**.
- **68** Po wyświetleniu odpowiedniego polecenia, za pomocą przycisku ▲ lub ▼ wybierz opcję Infrastructure. Naciśnij przycisk **OK**.
- i Wybierz metodę uwierzytelniania za pomocą przycisku **a** lub **b** i naciśnij przycisk **OK**. Wykonaj jedną z następujących czynności: Jeśli została wybrana opc[j](#page-22-0)a Open system, przejdź do kroku  $\circled{n}$ . Jeśli została wybrana opcja Shared [k](#page-22-1)ey, przejdź do kroku  $\mathbf 0$ . Jeś[l](#page-22-2)i została wybrana opcja WPA/WPA2-PSK, przejdź do kroku @.
- <span id="page-22-0"></span>j Wybierz typ szyfrowania Brak lub WEP za pomocą przycisku **a** lub **b** i naciśnij przycisk **OK**. Wykonaj jedną z następujących czynności: Jeśli została wybra[n](#page-22-3)a opcja Brak, przejdź do kroku @. Jeśli została wybrana opcja WEP, przejdź do [k](#page-22-1)roku **1**.
- <span id="page-22-1"></span>**K W** Wpisz klucz WEP z[a](#page-21-2)pisa[n](#page-22-3)y w kroku  $\bullet$  na [Strona 18](#page-21-2). Naciśnij przycisk **OK**. Przejdź do kroku  $\bullet$ (informacje dotyczące wprowadzania tekstu można znaleźć w *Podręczniku szybkiej obsługi*).
- <span id="page-22-2"></span>l Wybierz typ szyfrowania TKIP lub AES za pomocą przycisku **a** lub **b**. Naciśnij przycisk **OK**. Przejdź do kroku $\mathbf{\circledB}$  $\mathbf{\circledB}$  $\mathbf{\circledB}$ .
- <span id="page-22-4"></span>**13** Wpisz klucz WPA z[a](#page-21-2)pisa[n](#page-22-3)y w kroku  $\bullet$  na [Strona 18](#page-21-2) i naciśnij przycisk **OK**. Przejdź do kroku  $\bullet$ (informacje dotyczące wprowadzania tekstu można znaleźć w *Podręczniku szybkiej obsługi*).
- <span id="page-22-3"></span>n Aby zastosować ustawienia, naciśnij przycisk **a**, aby wybrać opcj<sup>ę</sup> Tak. Aby anulować, naciśnij przycisk **b**, aby wybrać opcję Nie.

Wykonaj jedną z następujących czynności: Jeśli z[o](#page-22-5)stała wybrana opcja  $\text{Ta}$ k, przejdź do kroku  $\bigcirc$ . Jeśli została wybrana opcja Nie, wróć do kroku <sup>6</sup>.

- <span id="page-22-5"></span>**15** Urządzenie wykona próbę połączenia z wybranym urządzeniem bezprzewodowym.
- 16 Jeżeli połączenie zostało nawiązane, na wyświetlaczu LCD przez 60 sekund wyświetlany jest komunikat i następuje automatyczny wydruk raportu sieci bezprzewodowej LAN. W przypadku błędu połączenia sprawdź kod błędu na wydrukowanym raporcie.

#### **(Windows®)**

**Zakończono konfigurowanie sieci bezprzewodowej. Aby kontynuować instalowanie sterowników i oprogramowania wymaganego do obsługi urządzenia, wybierz polecenie Zainstaluj pakiet MFL-Pro z menu płyty CD-ROM.**

**(Macintosh)**

**Zakończono konfigurowanie sieci bezprzewodowej. Aby kontynuować instalowanie sterowników i oprogramowania wymaganego do obsługi urządzenia, należy kliknąć dwukrotnie ikonę Start Here OSX (Rozpocznij tutaj OSX) na płycie CD-ROM.**

#### <span id="page-24-0"></span>**Konfigurowanie w trybie Ad-hoc (dotyczy IEEE 802.11b)**

#### <span id="page-24-1"></span>**Konfigurowanie ustawień sieci bezprzewodowej**

<span id="page-24-2"></span>**1** Przed rozpoczęciem konfiguracji urządzenia zalecamy zapisanie ustawień sieci bezprzewodowej. Te informacje będą potrzebne w trakcie konfiguracji.

Sprawdź i zapisz bieżące ustawienia sieci bezprzewodowej.

#### **Informacja**

Sieć bezprzewodowa komputera, z którym się łączysz, musi działać w trybie Ad-hoc z uprzednio skonfigurowanym identyfikatorem SSID. Instrukcje dotyczące konfigurowania komputera w trybie Ad-hoc można znaleźć w dokumentacji dołączonej do komputera lub uzyskać od administratora sieci.

#### **SSID (Nazwa sieci):**

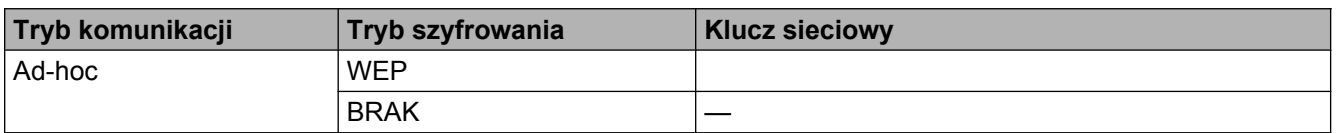

#### **Na przykład:**

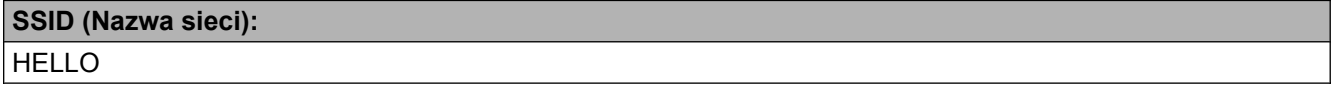

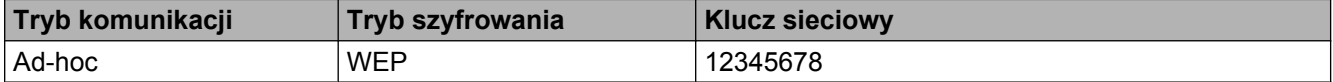

b Naciśnij przycisk **Menu**.

**3** Naciśnij przycisk ▲ lub ▼, aby wybrać opcję 3.Sieć. Naciśnij przycisk **OK**.

- d Naciśnij przycisk **a** lub **b**, aby wybrać opcj<sup>ę</sup> 2.Kreator konf. Naciśnij przycisk **OK**.
- **E.** Po wyświetleniu opcji WLAN  $w\textbf{k}$ . ? naciśnij przycisk **A**, aby zaakceptować komunikat Tak. Spowoduje to uruchomienie kreatora konfiguracji sieci bezprzewodowej. Aby anulować, naciśnij przycisk **Stop/Zakończ**.
- <span id="page-24-3"></span>**6** Urządzenie wyszuka sieci bezprzewodowe i wyświetli listę dostępnych identyfikatorów SSID. Wybierz opcję <Nowy SSID> za pomocą przycisku **a** lub **b**. Naciśnij przycisk **OK**.
- $\overline{z}$  Wprowadź nazwe identyfikatora SSID. (Informacje dotyczące wprowadzania tekstu można znaleźć w *Podręczniku szybkiej obsługi*). Naciśnij przycisk **OK**.
- **(8)** Po wyświetleniu odpowiedniego polecenia, za pomocą przycisku ▲ lub ▼ wybierz opcję Ad-hoc. Naciśnij przycisk **OK**.
- i Wybierz typ szyfrowania Brak lub WEP za pomocą przycisku **a** lub **b** i naciśnij przycisk **OK**. Wykonaj jedną z następujących czynności: Jeśli została wybrana opcja Bra[k](#page-25-0), przejdź do kroku  $\bigcirc$ . Jeśli została wybrana opc[j](#page-25-1)a WEP, przejdź do kroku  $\bullet$ .
- <span id="page-25-1"></span>**10** Wpisz klucz WEP z[a](#page-24-2)pisany w [k](#page-25-0)roku **@** na [Strona 21](#page-24-2). Naciśnij przycisk **OK**. Przejdź do kroku **@**. (Informacje dotyczące wprowadzania tekstu można znaleźć w *Podręczniku szybkiej obsługi*).
- <span id="page-25-0"></span>k Aby zastosować ustawienia, naciśnij przycisk **a**, aby wybrać opcj<sup>ę</sup> Tak. Aby anulować, naciśnij przycisk **b**, aby wybrać opcję Nie.

Wykonaj jedną z następujących czynności: Jeś[l](#page-25-2)i została wybrana opcja  $\text{Ta}$ k, przejdź do kroku  $\textcircled{2}$ . Jeśli została wybrana opcja Nie, wróć do kroku <sup>6</sup>.

- <span id="page-25-2"></span>12 Urządzenie wykona próbę połączenia z wybranym urządzeniem bezprzewodowym.
- 13 Jeżeli połączenie zostało nawiązane, na wyświetlaczu LCD przez 60 sekund wyświetlany jest komunikat i następuje automatyczny wydruk raportu sieci bezprzewodowej LAN. W przypadku błędu połączenia sprawdź kod błędu na wydrukowanym raporcie.

#### **(Windows®)**

OK!

**Zakończono konfigurowanie sieci bezprzewodowej. Aby kontynuować instalowanie sterowników i oprogramowania wymaganego do obsługi urządzenia, wybierz polecenie Zainstaluj pakiet MFL-Pro z menu płyty CD-ROM.**

#### **(Macintosh)**

**Zakończono konfigurowanie sieci bezprzewodowej. Aby kontynuować instalowanie sterowników i oprogramowania wymaganego do obsługi urządzenia, należy kliknąć dwukrotnie ikonę Start Here OSX (Rozpocznij tutaj OSX) na płycie CD-ROM.**

# <span id="page-26-5"></span><span id="page-26-0"></span>**4**

## <span id="page-26-7"></span><span id="page-26-3"></span>**Konfigurowanie urządzenia za pomocą panelu sterowania**

## <span id="page-26-1"></span>**Menu sieci**

Opcje menu panelu sterowania 3.Sieć umożliwiają konfigurację sieciową urządzenia Brother. Naciśnij przycisk **Menu**, a następnie **a** lub **b**, aby wybrać opcję 3.Sieć. Przejdź do pozycji menu, którą chcesz skonfigurować. (Patrz [Tabela funkcji oraz fabryczne ustawienia domy](#page-33-0)ślne >> strona 30).

Należy pamiętać, że urządzenie jest dostarczane razem z narzędziem BRAdmin Light, za pomocą którego można skonfigurować ustawienia sieciowe. (Patrz *Korzystanie z narzedzia BRAdmin Light* ▶▶ strona 2).

#### <span id="page-26-8"></span><span id="page-26-2"></span>**TCP/IP**

#### <span id="page-26-4"></span>**Boot method (Metoda startu)**

Ta opcja służy do określenia sposobu uzyskiwania adresu IP przez urządzenie.

#### **Tryb automatyczny**

W tym trybie urządzenie skanuje sieć w poszukiwaniu serwera DHCP. Po znalezieniu serwera DHCP ustawionego w sposób przypisujący adresy IP do urządzeń użyty zostanie adres IP przydzielony przez ten serwer. Jeżeli serwer DHCP jest niedostępny, urządzenie przeprowadzi wyszukiwanie serwera BOOTP. Jeżeli serwer BOOTP jest dostępny i skonfigurowany prawidłowo, urządzenie uzyska adres IP z tego serwera. Jeżeli serwer BOOTP jest niedostępny, urządzenie zacznie wyszukiwać serwer RARP. Jeżeli serwer RARP również jest niedostępny, adres IP zostaje ustawiony przy użyciu protokołu APIPA. Po pierwszym włączeniu urządzenia skanowanie sieci w celu wyszukania serwera może trwać kilka minut.

#### **Tryb statyczny**

W tym trybie adres IP urządzenia należy przypisać ręcznie. Po wprowadzeniu adresu IP zostaje on przypisany na stałe.

#### **Informacja**

Jeżeli serwer wydruku nie ma być konfigurowany przez DHCP, BOOTP lub RARP, dla opcji 1.BOOT method należy wybrać ustawienie Static, aby serwer wydruku posiadał statyczny adres IP. Dzięki temu serwer wydruku nie będzie podejmować prób uzyskania adresu IP od żadnego z tych systemów. Aby zmienić ustawienie 1. BOOT method, należy użyć panelu sterowania urządzenia lub narzędzia BRAdmin Light.

#### <span id="page-26-6"></span>**Adres IP**

W tym polu wyświetlany jest bieżący adres IP urządzenia. W przypadku wybrania dla ustawienia 1.BOOT method opcji Static należy wprowadzić odpowiedni adres IP, który ma zostać przypisany do urządzenia (adres IP należy uzyskać od administratora sieci). W przypadku wybrania metody innej niż Static urządzenie będzie próbowało ustalić swój adres IP przy użyciu protokołów DHCP, BOOTP lub RARP. Domyślny adres IP urządzenia będzie najprawdopodobniej niezgodny z wzorcem adresowania sieci. Zalecamy skontaktować się z administratorem sieci w celu uzyskania odpowiedniego adresu IP dla sieci, do której urządzenie zostanie podłączone.

#### <span id="page-27-3"></span><span id="page-27-0"></span>**Maska podsieci**

W tym polu wyświetlana jest bieżąca maska podsieci używana przez urządzenie. Jeżeli do uzyskania maski podsieci nie jest używany serwer DHCP ani BOOTP, wprowadź odpowiednią maskę podsieci. Skonsultuj się z administratorem sieci przed użyciem danej maski podsieci.

#### <span id="page-27-1"></span>**Brama**

W tym polu wyświetlany jest bieżący adres bramy lub routera używany przez urządzenie. Jeżeli do uzyskania adresu bramy lub routera nie jest używany serwer DHCP ani BOOTP, wprowadź odpowiedni adres. Jeżeli brama ani router nie są używane, pozostaw to pole puste. W razie wątpliwości skonsultuj się z administratorem sieci.

#### <span id="page-27-4"></span>**Nazwa węzła**

Nazwę urządzenia można zarejestrować w sieci. Jest ona często określana jako nazwa NetBIOS; będzie to nazwa zarejestrowana przez serwer WINS w sieci. Firma Brother zaleca użycie nazwy BRWxxxxxxxxxxxx w przypadku sieci bezprzewodowej (gdzie xxxxxxxxxxxx to adres Ethernet urządzenia) (maks. 15 znaków).

#### **Informacja**

W przypadku modeli DCP nie jest możliwa zmiana nazwy węzła z poziomu menu panelu sterowania.

#### <span id="page-27-2"></span>**Konfiguracja WINS**

Ta opcja służy do określenia sposobu uzyskiwania adresu IP serwera WINS przez urządzenie.

#### **Automatyczny**

Automatycznie używa żądania DHCP w celu określenia adresu IP dla podstawowego i pomocniczego serwera WINS. Aby móc korzystać z tej funkcji, dla opcji 1. BOOT method należy wybrać ustawienie Auto lub DHCP.

#### **Statyczny**

Używa określonego adresu IP dla podstawowego i pomocniczego serwera WINS.

#### <span id="page-27-5"></span>**Serwer WINS**

#### **Adres IP podstawowego serwera WINS**

To pole służy do określenia adresu IP podstawowego serwera WINS (Windows® Internet Name Service). W przypadku ustawienia wartości innej niż zero urządzenie będzie nawiązywać kontakt z tym serwerem w celu zarejestrowania nazwy za pomocą usługi Windows® Internet Name Service.

<span id="page-28-4"></span>Konfigurowanie urządzenia za pomocą panelu sterowania

#### **Adres IP pomocniczego serwera WINS**

To pole służy do określenia adresu IP pomocniczego serwera WINS. Jest on używany jako dodatkowy serwer WINS. Jeżeli serwer podstawowy jest niedostępny, urządzenie może się mimo wszystko zarejestrować, używając serwera pomocniczego. W przypadku ustawienia wartości innej niż zero urządzenie będzie nawiązywać kontakt z tym serwerem w celu zarejestrowania nazwy za pomoca usługi Windows<sup>®</sup> Internet Name Service. Jeżeli podstawowy serwer WINS jest dostępny, a serwer pomocniczy nie, wystarczy pozostawić to pole puste.

#### <span id="page-28-6"></span>**Serwer DNS**

#### **Adres IP podstawowego serwera DNS**

To pole służy do określenia adresu IP podstawowego serwera DNS (Domain Name System — system nazw domen).

#### **Adres IP pomocniczego serwera DNS**

To pole służy do określenia adresu IP pomocniczego serwera DNS. Jest on używany jako dodatkowy serwer DNS. Jeżeli serwer podstawowy jest niedostępny, urządzenie może wciąż nawiązać kontakt z pomocniczym serwerem DNS.

#### <span id="page-28-5"></span>**APIPA**

Ustawienie Wł. spowoduje automatyczne przydzielenie do serwera wydruku lokalnego adresu IP (z zakresu 169.254.1.0–169.254.254.255), jeżeli uzyskanie adresu IP z wykorzystaniem metody ustawionej w obszarze 1.BOOT method nie bedzie możliwe (patrz *Boot method (Metoda startu)* >> strona 23). Wybranie ustawienia  $W \vee L$ . spowoduje, że adres IP nie zmieni się, gdy serwer wydruku nie będzie mógł uzyskać adresu z wykorzystaniem metody podanej w obszarze 1. BOOT method.

#### <span id="page-28-0"></span>**Kreator konfiguracji**

2.Kreator konf. poprowadzi użytkownika przez proces konfiguracji sieci bezprzewodowej. Więcej informacji znajduje się w *Podręczniku szybkiej obsługi* lub w części *[Konfigurowanie urz](#page-19-0)ądzenia za pomocą [kreatora konfiguracji z poziomu panelu sterowania urz](#page-19-0)ądzenia* >> strona 16.

#### <span id="page-28-1"></span>**WPS/AOSS™**

<span id="page-28-3"></span>Jeżeli punkt dostępowy WLAN lub router obsługuje tryb Wi-Fi Protected Setup (PBC [1\)](#page-28-2) lub AOSS™, urządzenie można skonfigurować bez znajomości ustawień sieci bezprzewodowej. (Patrz *Podręcznik szybkiej obsługi* lub *[Konfigurowanie jednoprzyciskowe przy u](#page-15-0)życiu funkcji Wi-Fi Protected Setup™ lub AOSS™ >>* [strona 12\)](#page-15-0).

<span id="page-28-2"></span><sup>1</sup> Konfigurowanie za pomocą przycisku

#### <span id="page-29-4"></span><span id="page-29-0"></span>**WPS z kodem PIN**

<span id="page-29-6"></span>Jeżeli punkt dostępowy WLAN lub router obsługuje tryb Wi-Fi Protected Setup (metoda PIN), można w łatwy sposób skonfigurować urządzenie bez użycia komputera. (Patrz *[Konfigurowanie przy u](#page-16-0)życiu metody PIN trybu Wi-Fi Protected Setup* >> strona 13).

#### <span id="page-29-1"></span>**Stan sieci WLAN**

#### **Stan**

W tym polu wyświetlany jest bieżący stan sieci bezprzewodowej.

#### **Sygnał**

W tym polu wyświetlana jest bieżąca siła sygnału sieci bezprzewodowej.

#### **SSID**

W tym polu wyświetlany jest bieżący identyfikator SSID sieci bezprzewodowej. Na ekranie widoczne są maks. 32 znaki identyfikatora SSID.

#### **Tryb połączenia**

W tym polu wyświetlany jest bieżący tryb komunikacji w sieci bezprzewodowej.

#### <span id="page-29-5"></span><span id="page-29-2"></span>**Adres MAC**

Adres MAC to unikalny numer przydzielony do interfejsu sieciowego urządzenia. Adres MAC urządzenia można sprawdzić z poziomu panelu sterowania.

#### <span id="page-29-3"></span>**Włączanie funkcji WLAN**

Aby użyć połączenia sieci bezprzewodowej, dla opcji 7. WLAN  $w\text{\textit{t}}$ . należy wybrać ustawienie Wł. Domyślne ustawienie to Wył.

### <span id="page-30-2"></span><span id="page-30-1"></span><span id="page-30-0"></span>**Przywracanie ustawień sieciowych do fabrycznych ustawień domyślnych**

Można przywrócić fabryczne ustawienia domyślne serwera wydruku (zresetować informacje takie jak hasło i adres IP).

#### **Informacja**

- **•** Ta funkcja powoduje przywrócenie domyślnych wartości wszystkich ustawień sieci bezprzewodowej.
- **•** Można również przywrócić fabryczne ustawienia domyślne serwera wydruku za pomocą aplikacji BRAdmin. (Dodatkowe informacje można znaleźć w części *[Inne programy u](#page-7-0)żytkowe do zarządzania*  $\rightarrow$  [strona 4\)](#page-7-0).

- **1** Naciśnij przycisk Menu.
- **2** Naciśnij przycisk ▲ lub ▼, aby wybrać opcję 3. Sieć. Naciśnij przycisk **OK**.
- **3** Naciśnij przycisk **▲** lub ▼, aby wybrać opcję 0. Resetuj sieć. Naciśnij przycisk **OK**.
- d Naciśnij przycisk **a**, aby wybrać opcj<sup>ę</sup> reset.
- **5** Naciśnij przycisk ▲, aby wybrać opcję Tak.
- **6** Urządzenie zostanie uruchomione ponownie.

### <span id="page-31-2"></span><span id="page-31-1"></span><span id="page-31-0"></span>**Drukowanie Raportu konfiguracji sieci**

#### **Informacja**

Nazwa węzła: Nazwa węzła wyświetlana jest w Raporcie konfiguracji sieci. Domyślną nazwą węzła jest "BRWxxxxxxxxxxxx" w przypadku sieci bezprzewodowej (gdzie "xxxxxxxxxxxx" to adres MAC/Ethernet urządzenia).

W Raporcie konfiguracji sieci znajduje się lista wyszczególniająca wszystkie bieżące konfiguracje łącznie z ustawieniami sieciowego serwera wydruku.

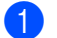

**b** Naciśnij przycisk Menu.

- b Naciśnij przycisk **a** lub **b**, aby wybrać opcj<sup>ę</sup> 4.Druk raportów. Naciśnij przycisk **OK**.
- **3** Naciśnij przycisk ▲ lub ▼, aby wybrać opcję 2.Konfig sieci. Naciśnij przycisk **OK**.
- d Naciśnij przycisk **Start Mono** lub **Start Kolor**.

<span id="page-32-2"></span>Konfigurowanie urządzenia za pomocą panelu sterowania

#### <span id="page-32-3"></span><span id="page-32-0"></span>**Drukowanie raportu sieci WLAN**

Opcja 3.Raport WLAN pozwala na drukowanie raportu stanu sieci bezprzewodowej urządzenia. Jeżeli połączenie bezprzewodowe nie powiodło się, sprawdź kodu błędu w wydrukowanym raporcie.

<span id="page-32-1"></span>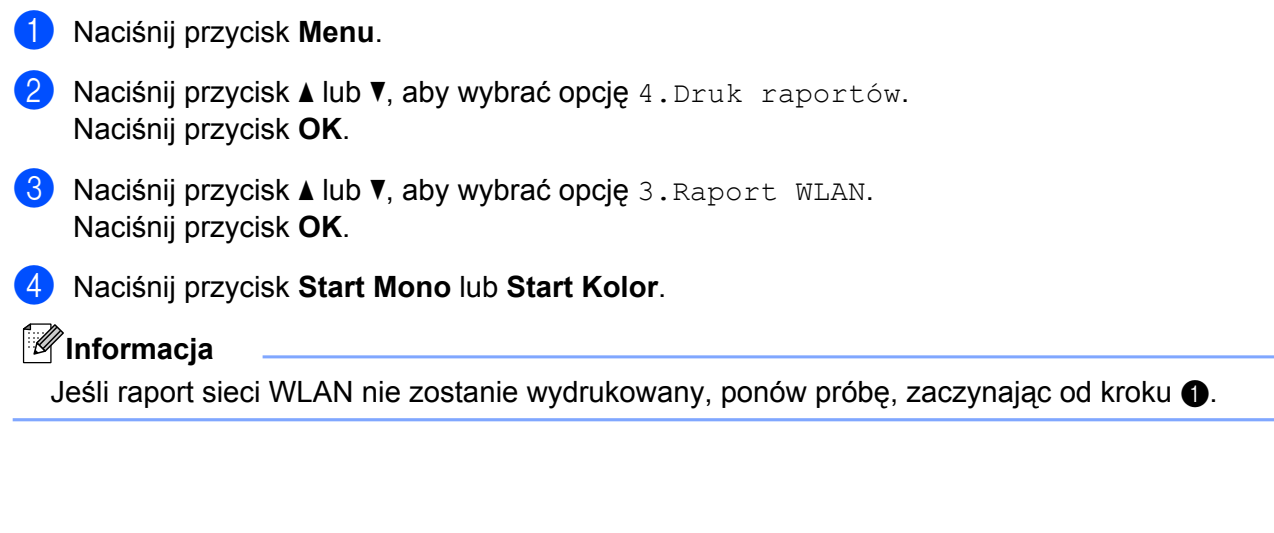

## <span id="page-33-0"></span>**Tabela funkcji oraz fabryczne ustawienia domyślne**

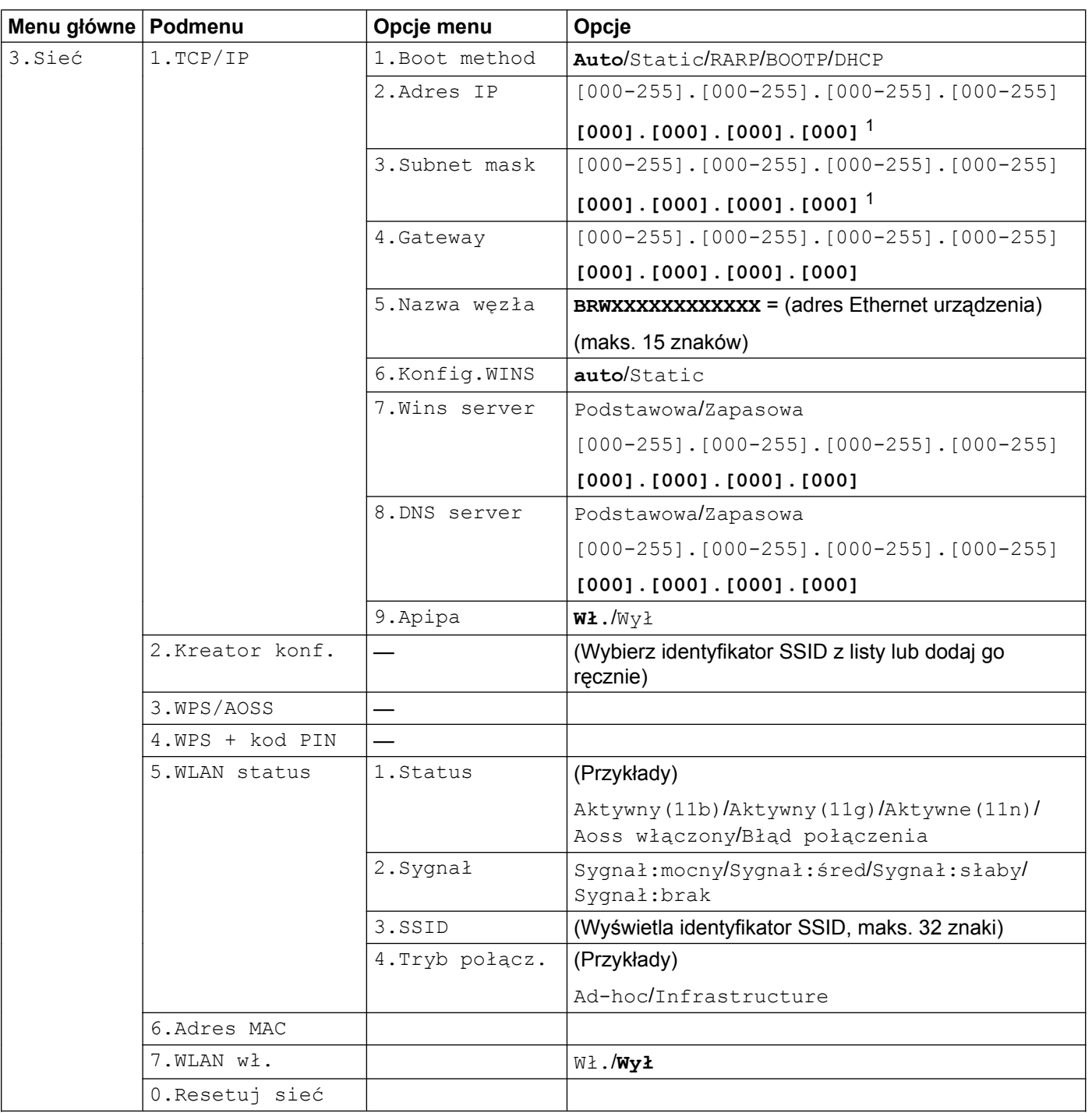

Ustawienia fabryczne są oznaczone pogrubioną czcionką.

<span id="page-33-1"></span><sup>1</sup> Po podłączeniu do sieci urządzenie automatycznie ustawia adres IP i maskę podsieci zgodnie z ustawieniami sieci.

<span id="page-34-0"></span>**5**

## **Rozwiązywanie problemów**

## <span id="page-34-1"></span>**Przegląd**

W niniejszym rozdziale przedstawiono sposoby rozwiązywania problemów, które mogą wystąpić podczas używania urządzenia. Jeżeli jednak nie można rozwiązać zaistniałego problemu po przeczytaniu niniejszego rozdziału, należy skorzystać z witryny Brother Solutions Center pod adresem: <http://solutions.brother.com/>.

#### <span id="page-34-3"></span>**Przed przeczytaniem tego rozdziału sprawdź, czy zostały skonfigurowane poniższe pozycje.**

#### **Najpierw sprawdź, czy:**

Przewód zasilania jest podłączony prawidłowo, a urządzenie Brother jest włączone.

Włączony jest punkt dostępowy (dla sieci bezprzewodowej), router lub koncentrator i miga jego lampka połączenia.

Wszystkie elementy opakowania ochronnego zostały usunięte z urządzenia.

Pojemniki z tuszem zostały prawidłowo zainstalowane.

Przednia i tylna pokrywa zostały całkowicie zamknięte.

Papier został odpowiednio włożony do tacy papieru.

#### **Przejdź do strony z opisem rozwiązania danego problemu, wymienionego na poniższych listach:**

- Nie mogę zakończyć konfiguracji sieci bezprzewodowej. (Patrz [Strona 31\)](#page-34-2).
- Podczas instalacji pakietu MFL-Pro Suite urządzenie nie zostało wykryte w sieci. (Patrz [Strona 32](#page-35-0)).
- Urządzenie Brother nie drukuje ani nie skanuje dokumentów w sieci. (Patrz [Strona 34\)](#page-37-0).
- Urządzenie Brother nie zostało wykryte w sieci nawet po pomyślnym ukończeniu instalacji. (Patrz [Strona 34\)](#page-37-0).
- Korzystam z oprogramowania zabezpieczającego. (Patrz [Strona 37](#page-40-0)).
- Chcę sprawdzić, czy urządzenia sieciowe działają prawidłowo. (Patrz [Strona 37](#page-40-1)).

#### <span id="page-34-2"></span>**Nie mogę zakończyć konfiguracji sieci bezprzewodowej.**

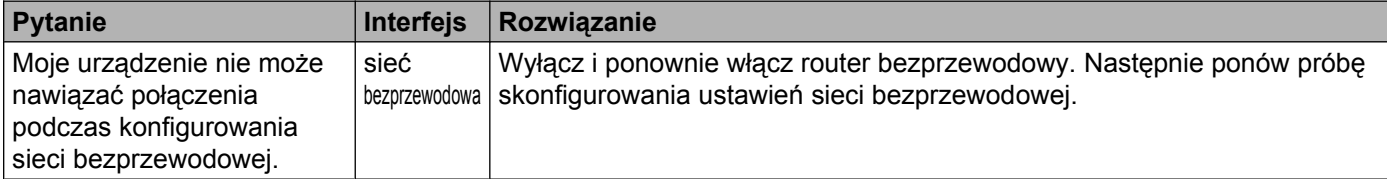

#### **Nie mogę zakończyć konfiguracji sieci bezprzewodowej. (Ciąg dalszy)**

<span id="page-35-1"></span>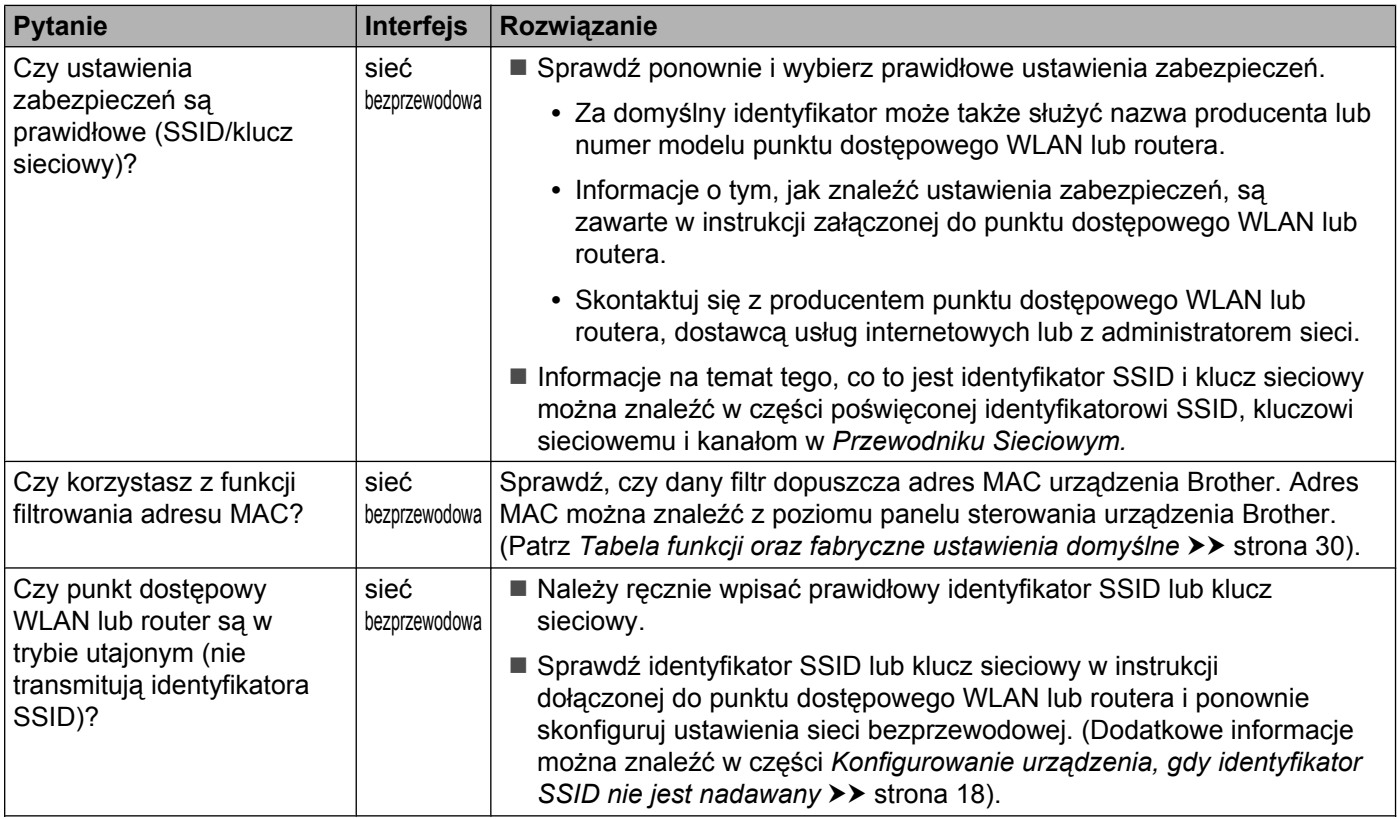

#### <span id="page-35-0"></span>**Podczas instalacji pakietu MFL-Pro Suite urządzenie nie zostało wykryte w sieci.**

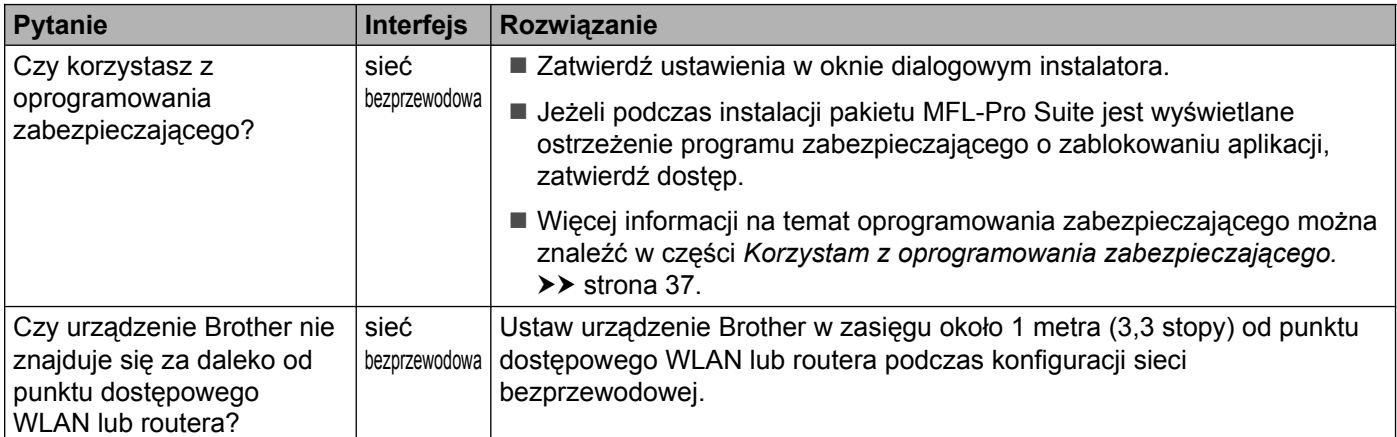

#### Rozwiązywanie problemów

#### **Podczas instalacji pakietu MFL-Pro Suite urządzenie nie zostało wykryte w sieci. (Ciąg dalszy)**

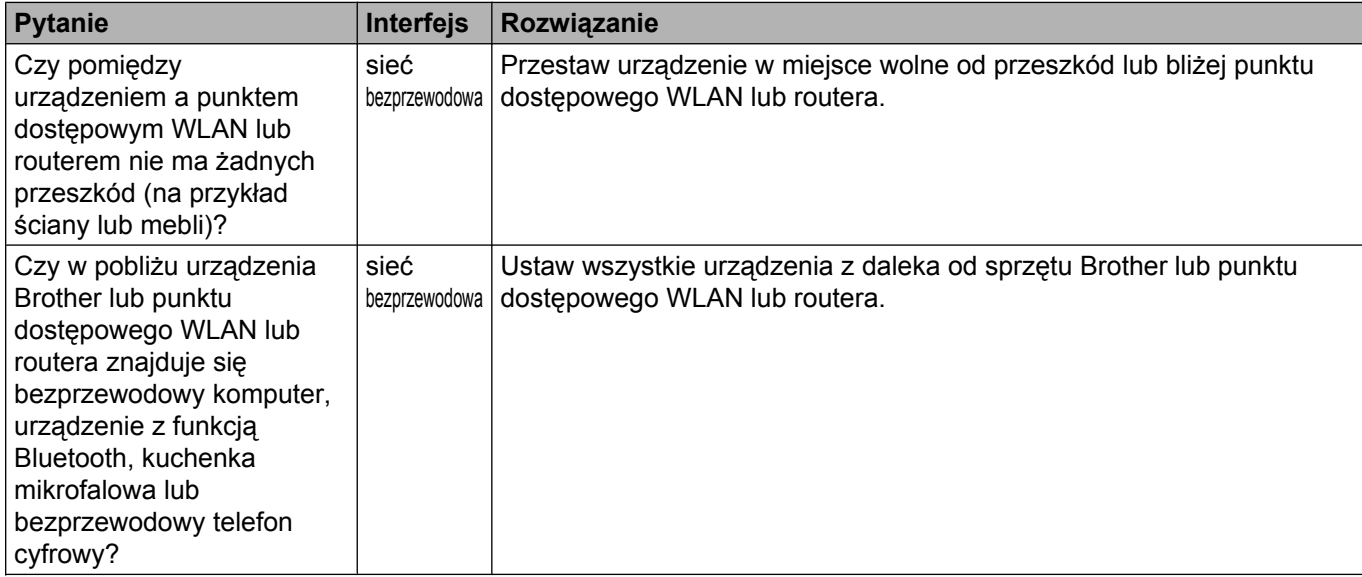

#### <span id="page-37-3"></span><span id="page-37-0"></span>**Urządzenie Brother nie drukuje ani nie skanuje dokumentów w sieci. Urządzenie Brother nie zostało wykryte w sieci nawet po pomyślnym ukończeniu instalacji.**

<span id="page-37-4"></span><span id="page-37-2"></span><span id="page-37-1"></span>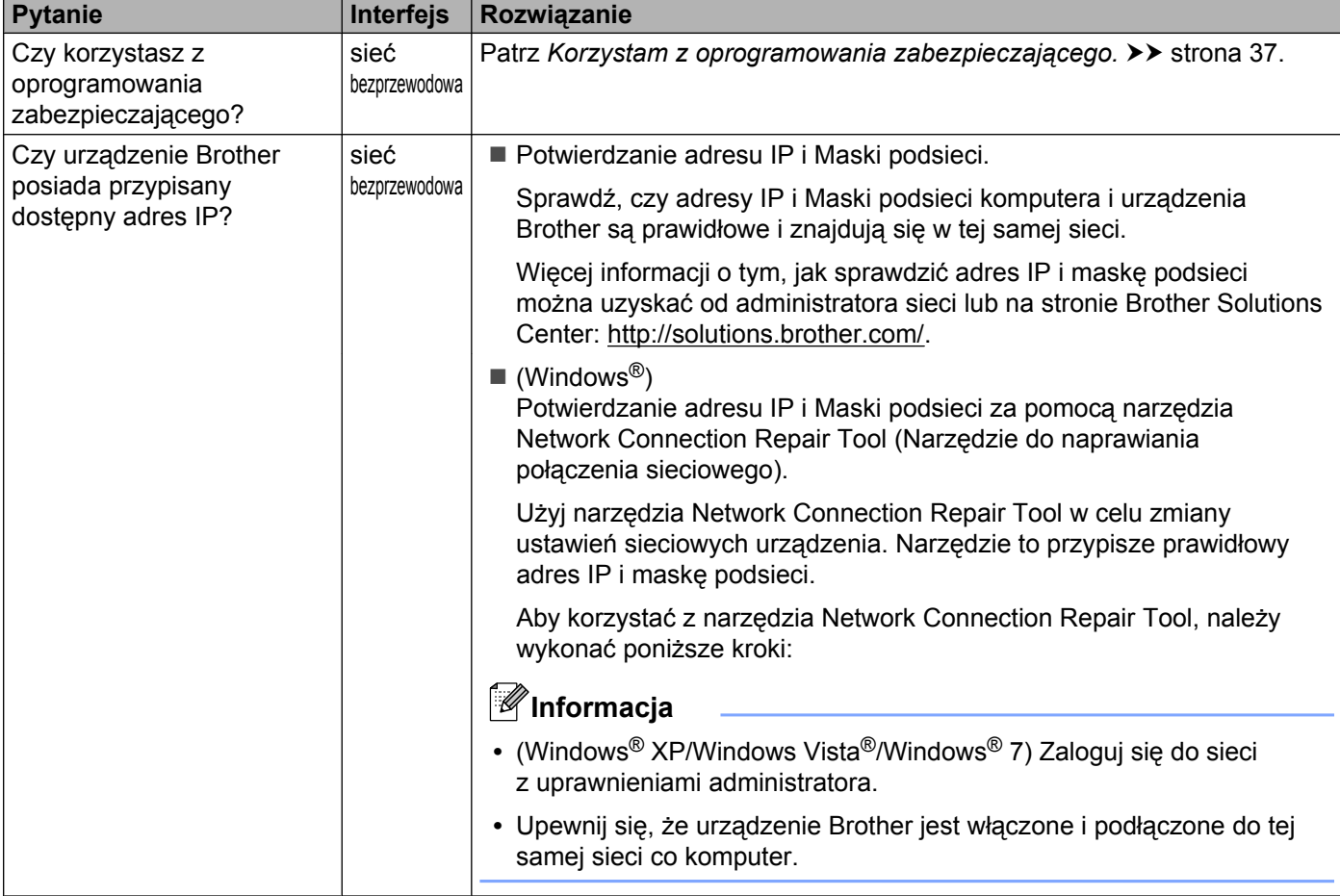

#### **Urządzenie Brother nie drukuje ani nie skanuje dokumentów w sieci.**

**Urządzenie Brother nie zostało wykryte w sieci nawet po pomyślnym ukończeniu instalacji. (Ciąg dalszy)**

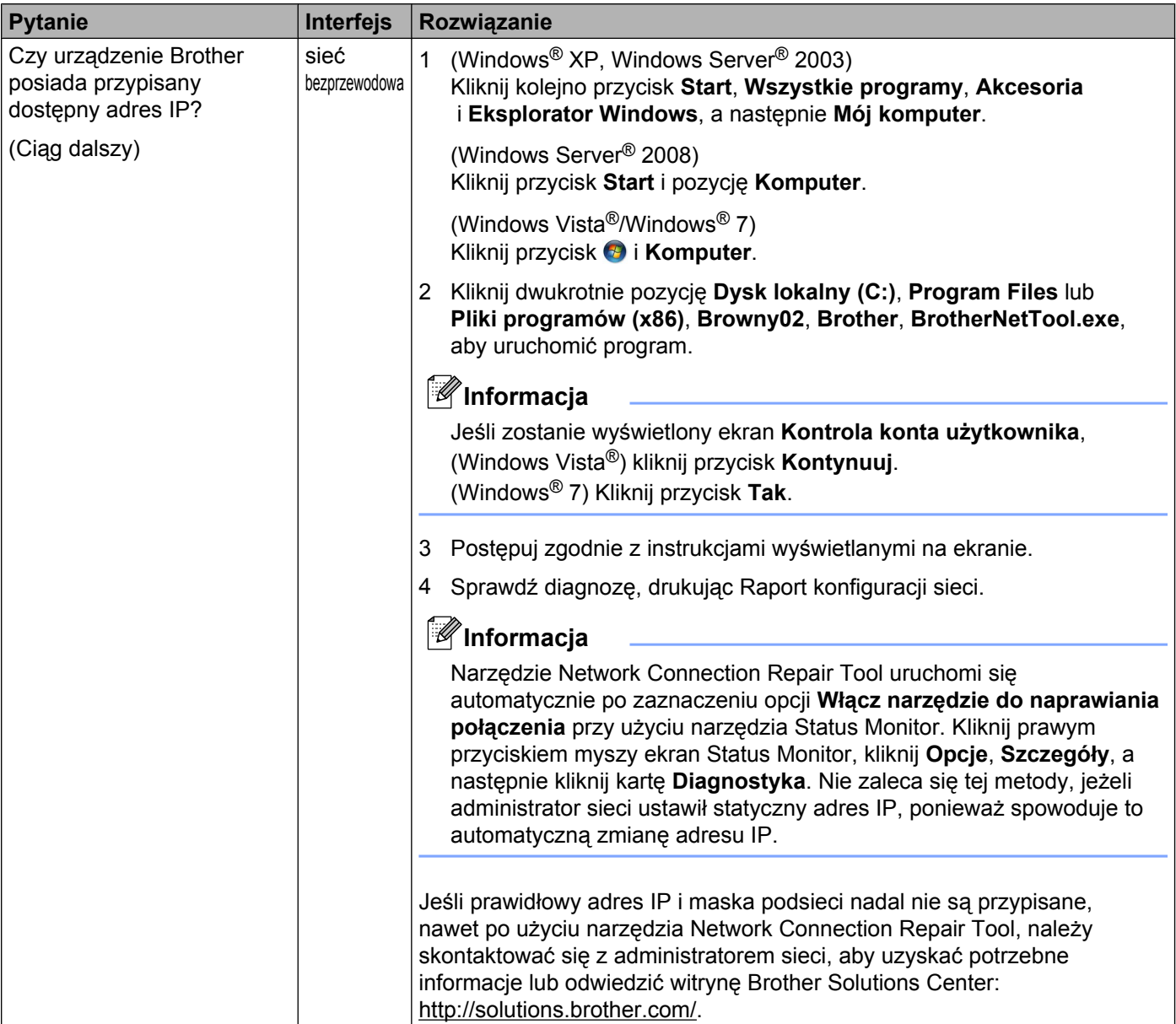

#### **Urządzenie Brother nie drukuje ani nie skanuje dokumentów w sieci.**

**Urządzenie Brother nie zostało wykryte w sieci nawet po pomyślnym ukończeniu instalacji. (Ciąg dalszy)**

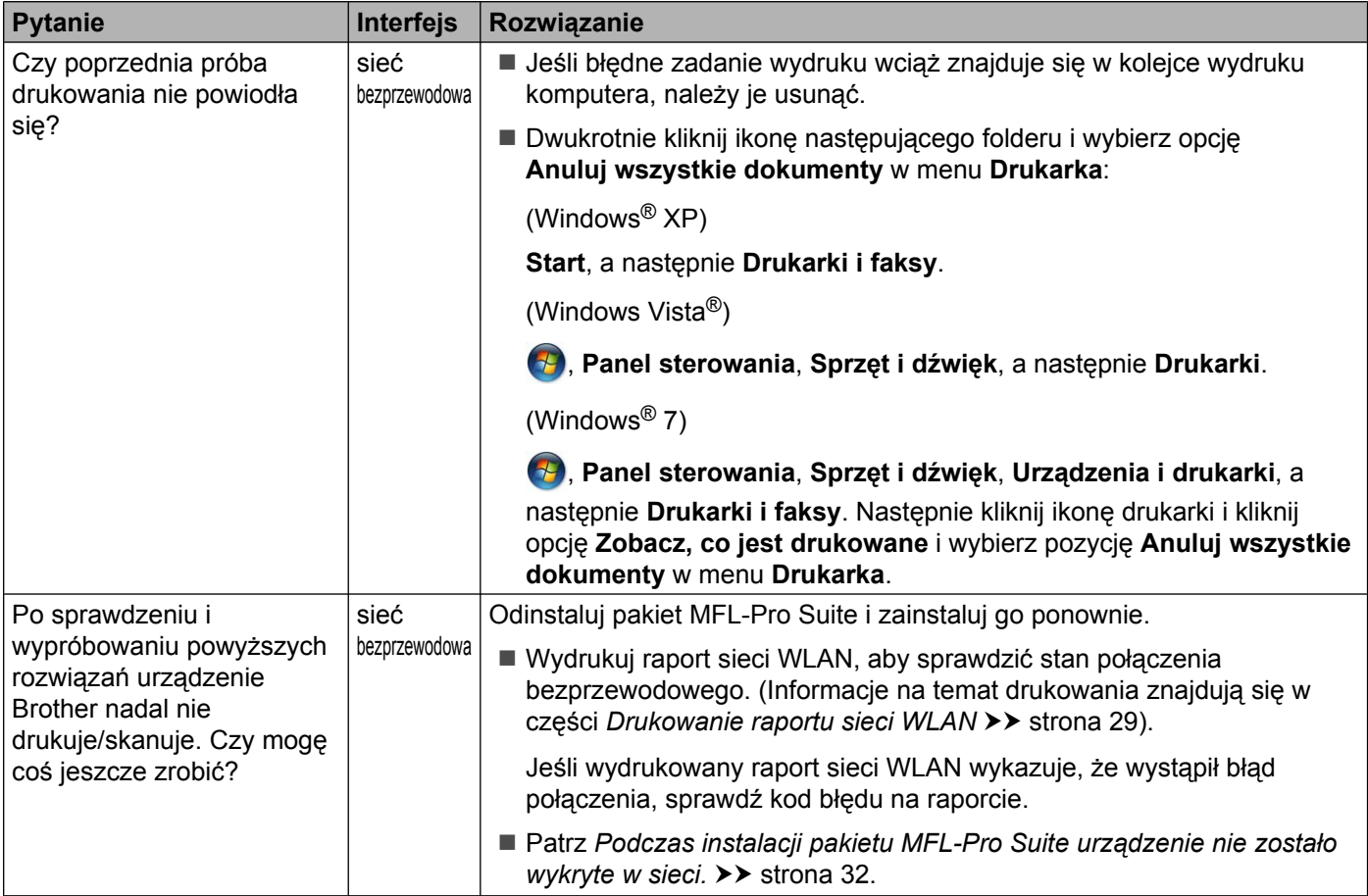

#### <span id="page-40-0"></span>**Korzystam z oprogramowania zabezpieczającego.**

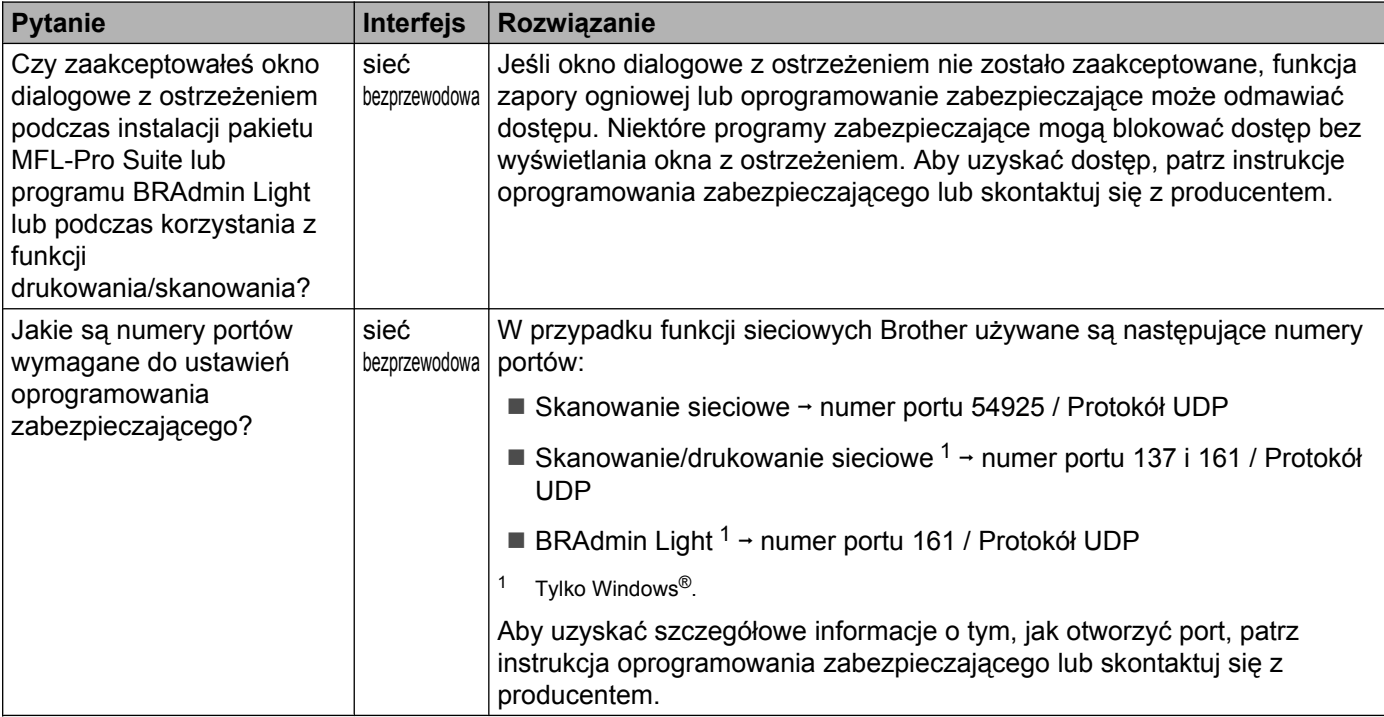

#### <span id="page-40-2"></span><span id="page-40-1"></span>**Chcę sprawdzić, czy urządzenia sieciowe działają prawidłowo.**

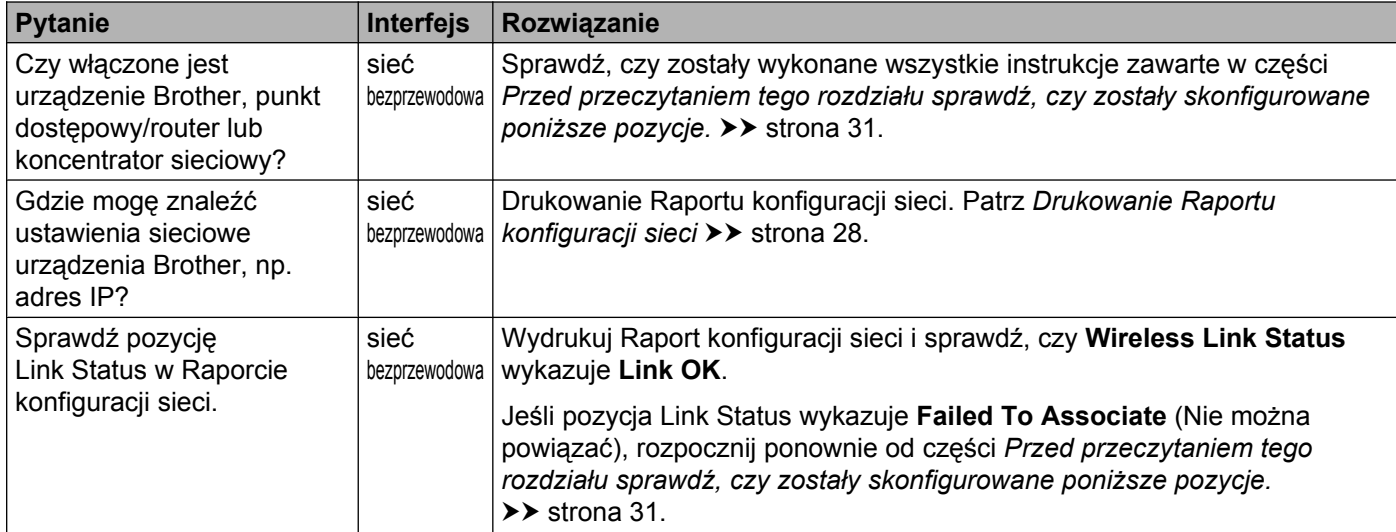

#### **Chcę sprawdzić, czy urządzenia sieciowe działają prawidłowo. (Ciąg dalszy)**

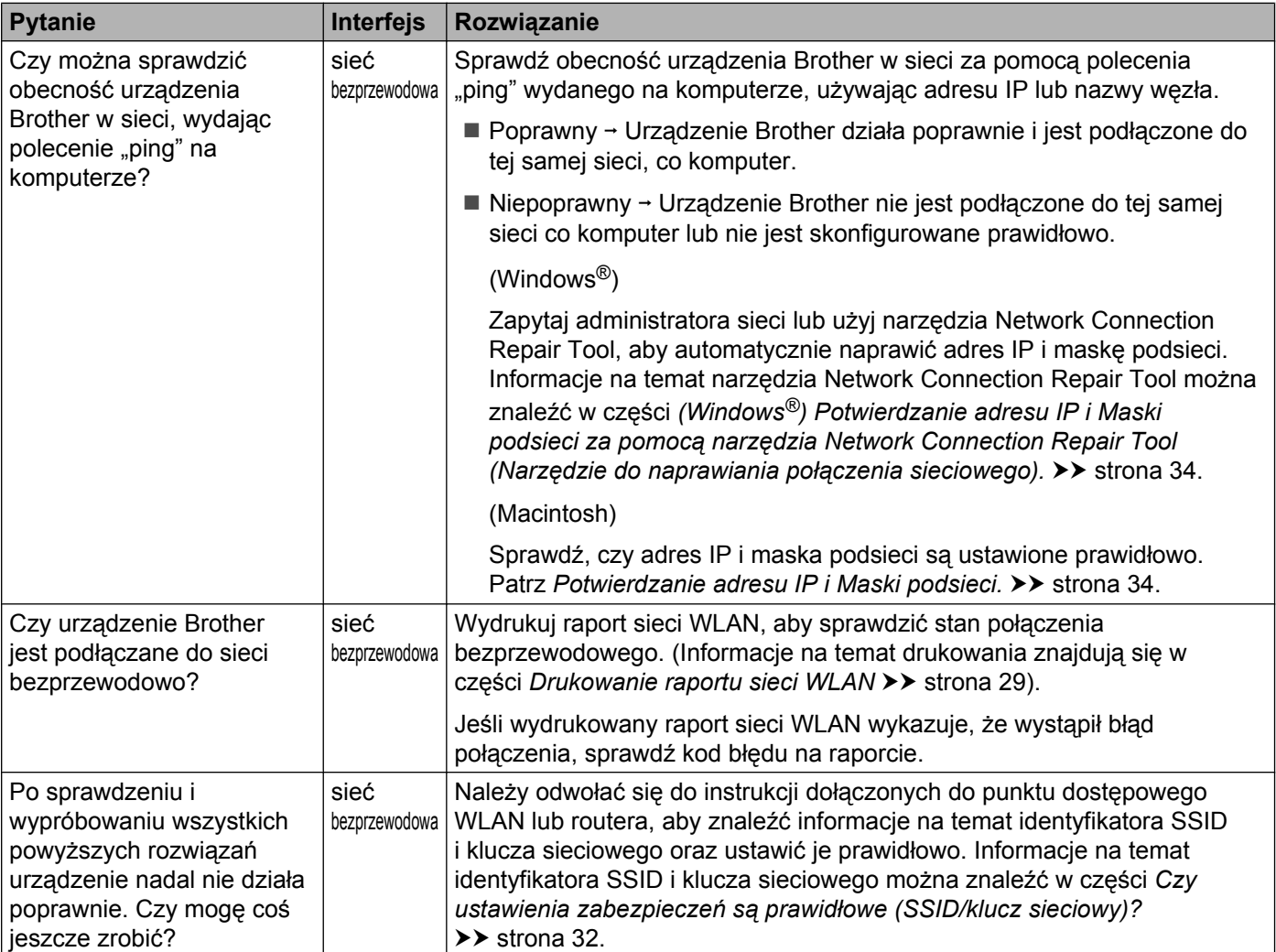

<span id="page-42-0"></span>**A Załącznik A**

## <span id="page-42-1"></span>**Obsługiwane protokoły i zabezpieczenia**

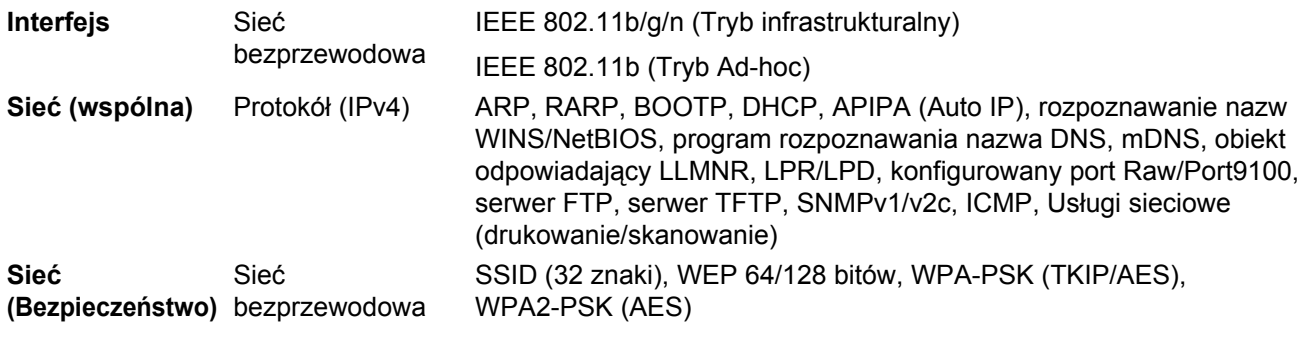

#### <span id="page-43-0"></span>B. Indeks

#### A

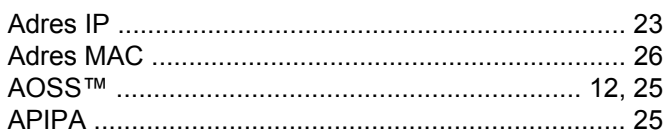

<u> 1980 - Johann Barn, mars an t-Amerikaansk politiker (</u>

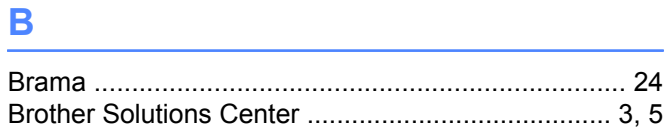

#### F

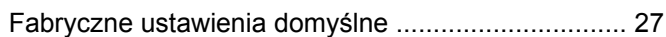

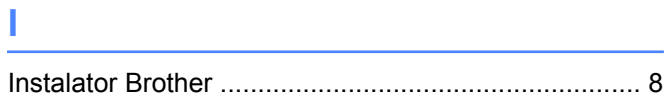

#### K

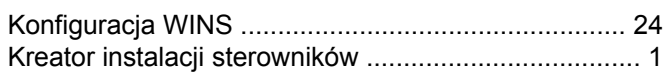

<u> 1989 - Johann Barn, mars ann an t-Amhain an t-Amhain an t-Amhain an t-Amhain an t-Amhain an t-Amhain an t-A</u>

#### M

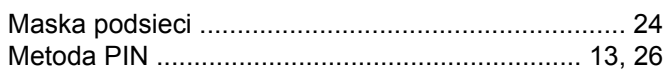

### N **N N N N N N**

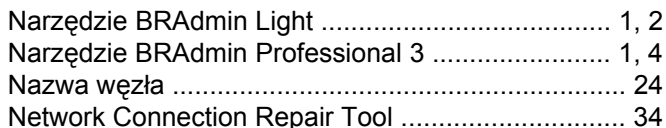

#### P

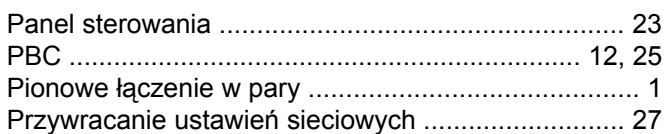

#### R.

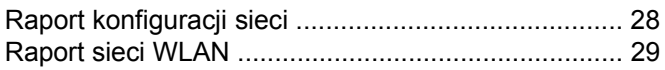

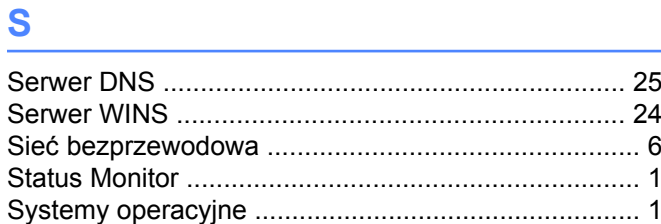

#### T

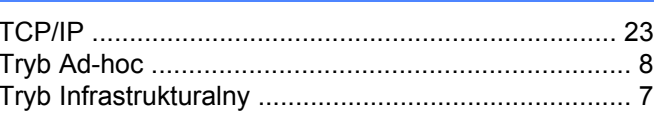

#### W

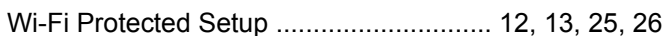